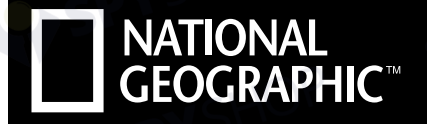

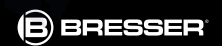

# **MIKROSKOP MICROSCOPE 40X-1024X**

- Bedienungsanleitung DE
- Operating instructions EN
- Mode d'emploi FR
- **Handleiding** NL
- Istruzioni per l'uso IT
- Instrucciones de uso ES
- Руководство по эксплуатации RU

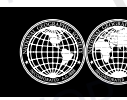

National Geographic's net proceeds support vital exploration, conservation, research, and education programs.

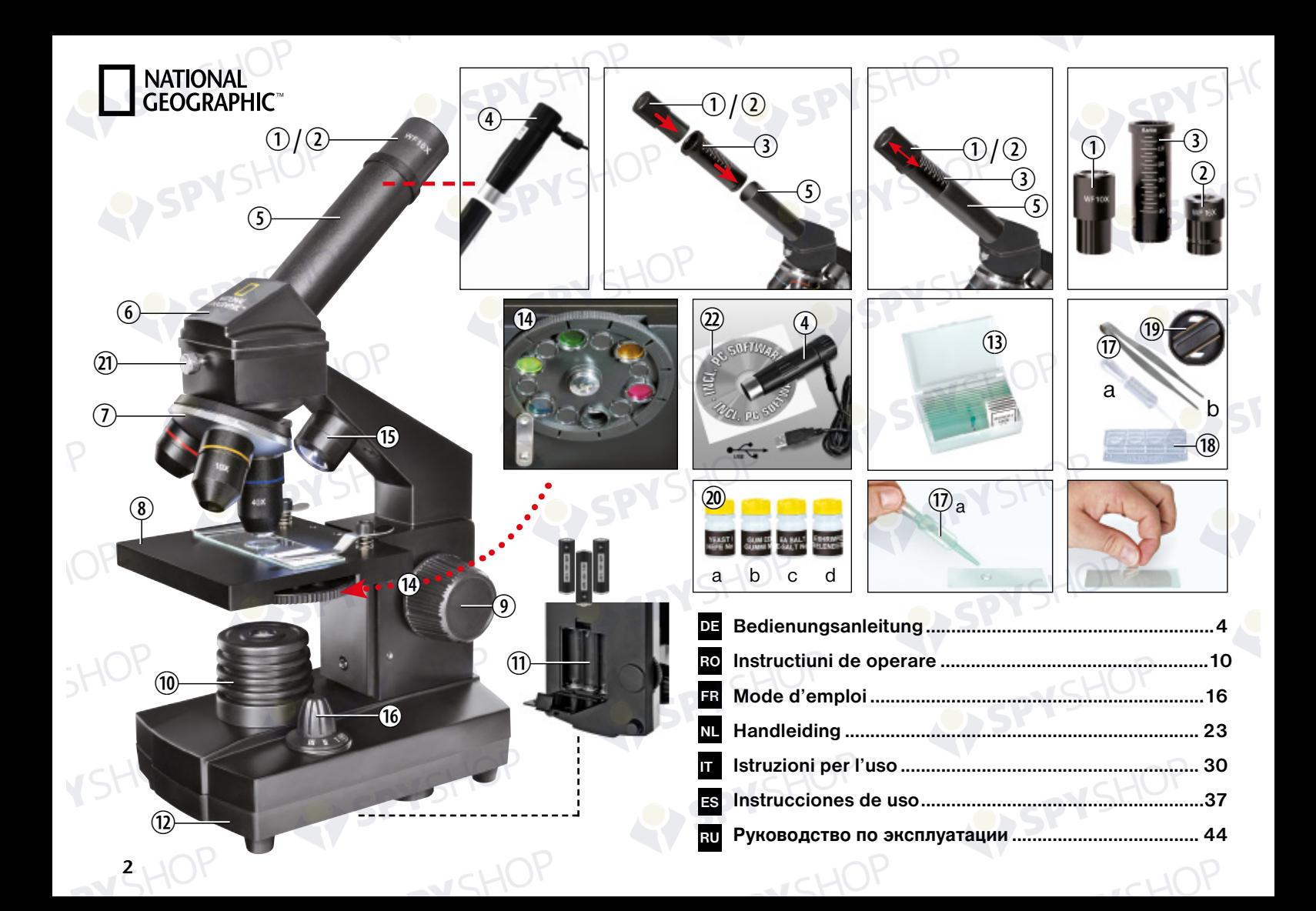

# Allgemeine Informationen

### Zu dieser Anleitung

Lesen Sie bitte aufmerksam die Sicherheitshinweise in dieser Anleitung. Verwenden Sie dieses Produkt nur, wie in der Anleitung beschrieben, um Schäden am Gerät oder Verletzungen zu vermeiden. Bewahren Sie die Bedienungsanleitung auf, damit Sie sich jederzeit über alle Bedienungsfunktionen informieren können.

# VORSICHT!

Dieses Zeichen steht vor jedem Textabschnitt, der auf Gefahren hinweist, die bei unsachgemäßer Anwendung zu leichten bis schweren Verletzungen führen.

## Verwendungszweck

Dieses Produkt dient ausschließlich der privaten Nutzung. Es wurde entwickelt zur vergrößerten Darstellung von Naturbeobachtungen.

# Allgemeine Warnhinweise

# **GEFAHR!**

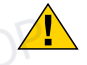

Für die Arbeit mit diesem Gerät werden häufig scharfkantige und spitze Hilfsmittel eingesetzt. Bewahren Sie deshalb dieses Gerät sowie alle Zubehörteile und Hilfsmittel an einem für Kinder unzugänglichen Ort auf. Es besteht VERLETZUNGSGEFAHR!

### GEFAHR!

Dieses Gerät beinhaltet Elektronikteile, die über eine Stromquelle (Netzteil und/oder Batterien) betrieben werden. Lassen Sie Kinder beim Umgang mit dem Gerät nie unbeaufsichtigt!

Die Nutzung darf nur, wie in der Anleitung beschrieben, erfolgen, andernfalls besteht GEFAHR eines STROMSCHLAGS!

### **GEFAHR!**

Setzen Sie das Gerät keinen hohen Temperaturen aus. Benutzen Sie nur das mitgelieferte Netzteil. Gerät nicht kurzschließen oder ins Feuer werfen! Durch übermäßige Hitze und unsachgemäße Handhabung können Kurzschlüsse, Brände und sogar Explosionen ausgelöst werden!

# GEFAHR!

Strom- und Verbindungskabel sowie Verlängerungen und Anschlussstücke niemals knicken, quetschen oder zerren. Schützen sie Kabel vor scharfen Kanten und Hitze. Überprüfen Sie das Gerät, die Kabel und Anschlüsse vor Inbetriebnahme auf Beschädigungen. Beschädigtes Gerät oder ein Gerät mit beschädigten stromführenden Teilen niemals in Betrieb nehmen! Beschädigte Teile müssen umgehend von einem autorisierten Service-Betrieb ausgetauscht werden.

# GEFAHR!

Kinder dürfen das Gerät nur unter Aufsicht benutzen. Verpackungsmaterialien (Plastiktüten, Gummibänder, etc.) von Kindern fernhalten! Es besteht ERSTI-CKUNGSGEFAHR!

## GEFAHR!

Die mitgelieferten Chemikalien und Flüssigkeiten gehören nicht in Kinderhände! Chemikalien nicht trinken! Hände nach Gebrauch unter fließendem Wasser gründlich säubern. Bei versehentlichem Kontakt mit Augen oder Mund mit Wasser spülen. Bei Beschwerden unverzüglich einen Arzt aufsuchen und die Substanzen vorzeigen.

### HINWEIS!

Bauen Sie das Gerät nicht auseinander! Wenden Sie sich im Falle eines Defekts an Ihren Fachhändler. Er nimmt mit dem Service-Center Kontakt auf und kann das Gerät ggf. zwecks Reparatur einschicken.

Setzen Sie das Gerät keinen Temperaturen über 45° C aus!

**3**

# NATIONAL<br>GEOGRAPHIC

# Bedienungsanleitung

Teileübersicht:

- **O** 10X WF Okular
- **Q** 16X WF Okular
- **B** Barlowlinse
- **O** Elektronisches Okular (MikrOkular)
- **O** Okularstutzen
- **G** Mikroskopkopf
- **O** Objektivrevolver
- **O** Mikroskoptisch
- **O** Scharfeinstellungsrad
- 1) LED-Beleuchtung (Durchlicht)
- **10** Batteriefach
- **1** Mikroskopfuß
- **1** je 5 Objektträger, 10 Deckgläser und 5 Dauerpräparate in Kunststoffbox
- **1** Farbfilterscheibe
- **1** LED-Beleuchtung (Auflicht)
- <sup>1</sup> Wahlschalter Auf-/Durchlicht
- $\bullet$  Mikroskopierbesteck: a) Pipette; b) Pinzette
- <sup>1</sup> Brutanlage
- <sup>1</sup> MicroCut

**4**

- <sup>4</sup> Präparate: a) Hefe, b) "Gum-Media" c) Meersalz, d) Krebseier
- <sup>4</sup> Feststellschraube
- <sup>2</sup> Photomizer Software

# 1. Allgemeines/Standort

Bevor Sie mit dem Aufbau Ihres Mikroskops beginnen, wählen Sie einen geeigneten Standort. Zunächst sollten Sie darauf achten, dass Ihr Mikroskop auf einen stabilen, erschütterungsfreien Untergrund gestellt wird.

# 2. Elektrische LED-Beleuchtung

Vor Inbetriebnahme prüfen Sie bitte, ob der Wahlschalter (16) auf Position "off" steht.

Das Mikroskop ist mit zwei Lichtquellen ausgestattet. Die Beleuchtung kann in 3 Arten erfolgen. Wählen Sie am Wahlschalter (16) "II" um das Objekt von oben (Auflicht) oder "I", um es von unten (Durchlicht) zu betrachten. Mit der Einstellung "III" kann das Objekt von oben und unten gleichzeitig beleuchtet werden. Die Durchlichteinheit (9) wird für klarsichtige Präparate (Präparate auf Glasträger) eingesetzt. Um feste, undurchsichtige Objekte zu betrachten, wählen Sie die Auflichteinheit (15). Die Benutzung beider Beleuchtungen gleichzeitig ist nur bei halbdurchsichtigen Objekten sinnvoll. Diese Betriebsart ist für Durchlichtobjekte auf Objektträgern nicht empfehlenswert, da es hier zu Reflektionen auf dem Objektträger kommen kann.

# 3. Farbfilterscheibe

Die Farbfilterscheibe (14) unterhalb des Mikroskoptisches (7) hilft Ihnen bei der Betrachtung sehr heller oder klarsichtiger Präparate. Hierzu wählen Sie bitte, je nach Beobachtungsobjekt, die passende Farbe aus. Farblose/durchsichtige Objekte (z.B. Stärkekörner, Einzeller) sind so besser in Ihren Bestandteilen zu erkennen.

# 4. Mikroskopeinstellungen

Der Mikroskopkopf (5) wird nun für die erste Beobachtung vorbereitet.

Zunächst lösen Sie die Feststellschraube (21) und drehen den Einblick in eine bequeme Beobachtungsposition.

Beginnen Sie jede Beobachtung mit der niedrigsten Vergrößerung.

Fahren Sie den Mikroskoptisch (7) mittels Scharfeinstellungsrad (8) ganz runter und drehen dann den Objektivrevolver (6) bis er auf der niedrigsten Vergrößerung (4X) einrastet.

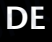

**5**

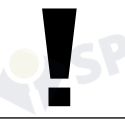

Hinweis:

Bevor Sie die Objektiveinstellung wechseln, fahren Sie den Mikroskoptisch (7) immer erst ganz herunter. Dadurch können Sie eventuelle Beschädigungen vermeiden!

Setzen Sie das 10X Okular (No. 1, 1) in die Barlowlinse (No. 1, 3) ein. Achten Sie darauf, dass die Barlowlinse komplett im Okularstutzen (No. 1, 4) steckt und nicht herausgezogen ist.

# 5. Beobachtung

Nachdem Sie das Mikroskop mit entsprechender Beleuchtung aufgebaut und eingestellt haben, gelten folgende Grundsätze:

Beginnen Sie mit einer einfachen Beobachtung bei niedrigster Vergrößerung. Die Zentrierung und Einstellung des zu betrachtenden Objekts ist so leichter. Je höher die Vergrößerung desto mehr Licht wird für eine gute Bildqualität benötigt.

Platzieren Sie nun ein Dauerpräparat direkt unter dem Objektiv auf dem Mikroskoptisch (7). Das zu beobachtende Objekt muss hierbei genau über der Beleuchtung liegen.

Blicken Sie dann durch das Okular (1+2) und drehen Sie vorsichtig an der Scharfeinstellung (8) bis das Bild scharf abgebildet ist.

Jetzt können Sie eine höhere Vergrößerung einstellen, indem Sie langsam die Barlowlinse (No. 2, 3) aus dem Okularstutzen (No. 2, 4) herausziehen. Bei fast vollständig herausgezogener Barlowlinse kann die Vergrößerung auf nahezu das 2-fache gesteigert werden.

Für noch höhere Vergrößerungen setzen Sie das Okular 16X (2) ein und drehen den Objektivrevolver (6) auf höhere Einstellungen (10X/40X).

**i** TIPP:<br>Abhängig vom verwendeten Präparat führen höhere Vergrößerungen in Einzelfällen nicht zu einem besseren Bild!

Bei veränderter Vergrößerungseinstellung (Okular- oder Objektivwechsel, Herausziehen der Barlowlinse) muss die Bildschärfe am Scharfeinstellungsrad (8) neu eingestellt werden.

# Hinweis:

Gehen Sie hierbei sehr vorsichtig vor. Wenn Sie den Mikroskoptisch zu schnell hinauffahren, können sich Objektiv und Objektträger berühren und beschädigt werden!

# 6. Beobachtungsobjekt – Beschaffenheit und Präparierung

# 6.1. Beschaffenheit des Beobachtungsobjekts

Mit diesem Gerät, einem Auflicht- und Durchlichtmikroskop, können durchsichtige sowie undurchsichtige Objekte beobachtet werden. Das Bild des jeweiligen Beobachtungsobjektes wird über das Licht "transportiert". Daher entscheidet die richtige Beleuchtung, ob Sie etwas sehen können oder nicht!

Betrachten Sie undurchsichtige (opake) Objekte (z.B. kleinere Tiere, Pflanzenteile, Steine, Münzen, usw.) mit diesem Mikroskop, so fällt das Licht auf den zu betrachtenden Gegenstand. Von dort wird das Licht reflektiert und gelangt durch Objektiv und Okular (bewirkt die Vergrößerung) ins Auge. Das bezeichnet man als Auflichtmikroskopie. Bei durchsichtigen (transparenten) Objekten (z.B. Einzeller) hingegen scheint das Licht von unten durch die Öffnung im Mikroskoptisch und dann durch das Beobachtungsobjekt. Der Weg des Lichts führt weiter durch Objektiv und Okular, wo wiederum die Vergrößerung erfolgt und gelangt schließlich ins Auge. Dies bezeichnet man als Durchlichtmikroskopie.

Viele Kleinlebewesen des Wassers, Pflanzenteile und feinste tierische Bestandteile sind von Natur aus transparent, andere müssen erst noch entsprechend prä-

# **NATIONAL<br>GEOGRAPHIC®**

pariert werden. Sei es, dass sie mittels einer Vorbehandlung oder Durchdringung mit geeigneten Stoffen (Medien) durchsichtig gemacht werden oder dadurch, dass sie in feinste Scheibchen geschnitten (Handschnitt, Microcutschnitt) und dann untersuchen werden. Mit diesen Methoden soll Sie der nachfolgende Teil vertraut machen.

# 6.2. Herstellen dünner Präparatschnitte

Wie bereits vorher ausgeführt, sind von einem Objekt möglichst dünne Scheiben herzustellen. Um zu besten Ergebnissen zu kommen, benötigen Sie etwas Wachs oder Paraffin. Nehmen Sie z.B. eine Kerze. Das Wachs wird in einen Topf gegeben und über der Kerze erwärmt.

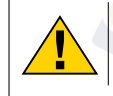

**GEFAHR!** 

Seien Sie äußerst vorsichtig im Umgang mit heißem Wachs, es besteht Verbrennungsgefahr!

Das Objekt wird nun mehrere Male in das flüssige Wachs getaucht. Lassen Sie das Wachs am Objekt hart werden. Mit einem MicroCut (19) oder Messer/Skalpell werden jetzt feinste Schnitte von dem mit Wachs umhüllten Objekt abgeschnitten.

# **GEFAHR!**

Seien Sie äußerst vorsichtig im Umgang mit Messern/Skalpellen oder dem MicroCut! Durch ihre scharfkantigen Oberflächen besteht ein erhöhtes Verletzungsrisiko!

Diese Schnitte werden auf einen Glasobjektträger gelegt und mit einem Deckglas abgedeckt.

# 6.3. Herstellen eines eigenen Präparats

Legen Sie das zu beobachtende Objekt auf einen Glasobjektträger und geben Sie mit einer Pipette (No. 3, 17a) einen Tropfen destilliertes Wasser auf das Objekt (No. 3).

Setzen Sie ein Deckglas senkrecht am Rand des Wassertropfens an, so dass das Wasser entlang der Deckglaskante verläuft (No. 4). Senken Sie nun das Deckglas langsam über dem Wassertropfen ab.

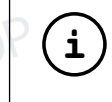

# TIPP:

Das mitgelieferte "Gum-Media" (20b) dient zur Herstellung von Dauerpräparaten. Geben Sie dieses anstelle des destillierten Wassers hinzu. Das "Gum-Media" härtet aus, so dass das Objekt dauerhaft auf dem Objektträger verbleibt.

# 7. Experimente

Wenn Sie sich bereits mit dem Mikroskop vertraut gemacht haben, können Sie die nachfolgenden Experimente durchführen und die Ergebnisse unter Ihrem Mikroskop beobachten.

# 7.1. Zeitungsdruck Objekte:

1. ein kleines Stückchen Papier einer Tageszeitung mit dem Teil eines Bildes und einigen Buchstaben

2.ein ähnliches Stückchen Papier aus einer Illustrierten

Um die Buchstaben und die Bilder beobachten zu können, stellen Sie von jedem Objekt ein Präparat her. Stellen Sie nun bei Ihrem Mikroskop die niedrigste Vergrößerung ein und benutzen Sie das Präparat mit der Tageszeitung. Die Buchstaben sehen zerfranst und gebrochen aus, da die Tageszeitung auf rauhem, minderwertigerem Papier gedruckt wird. Die Buchstaben der Illustrierten erscheinen glatter und vollständiger. Das Bild der Tageszeitung besteht aus vielen kleinen Punkten, die etwas schmutzig erscheinen. Die Bildpunkte (Rasterpunkte) des Illustriertenbildes zeichnen sich scharf ab.

# 7.2. Textilfasern Objekte und Zubehör:

1. Fäden von verschiedenen Textilien: Baumwolle, Leine, Wolle, Seide, Kunstseide, Nylon usw.

### 2. zwei Nadeln

Jeder Faden wird auf einen Glasobjektträger gelegt und mit Hilfe zweier Nadeln aufgefasert. Die Fäden werden angefeuchtet und mit einem Deckglas abgedeckt. Das Mikroskop wird auf eine niedrige Vergrößerung eingestellt. Baumwollfasern sind pflanzlichen Ursprungs und sehen unter dem Mikroskop wie ein flaches, gedrehtes Band aus. Die Fasern sind an den Kanten dicker und runder als in der Mitte. Baumwollfasern sind im Grunde lange, zusammengefallene Röhrchen. Leinenfasern sind auch pflanzlichen Ursprungs, sie sind rund und verlaufen in gerader Richtung. Die Fasern glänzen wie Seide und weisen zahllose Schwellungen am Faserrohr auf. Seide ist tierischen Ursprungs und besteht im Gegensatz zu hohlen pflanzlichen Fasern aus massiven Fasern von kleinerem Durchmesser. Jede Faser ist glatt und ebenmäßig und hat das Aussehen eines kleinen Glasstabes. Wollfasern sind auch tierischen Ursprungs, die Oberfläche besteht aus sich überlappenden Hülsen, die gebrochen und wellig erscheinen. Wenn es möglich ist, vergleichen Sie Wollfasern von verschiedenen Webereien. Beachten Sie dabei das unterschiedliche Aussehen der Fasern. Experten können daraus das Ursprungsland der Wolle bestimmen. Kunstseide ist, wie bereits der Name sagt, durch einen langen chemischen Prozess künstlich hergestellt worden. Alle Fasern zeigen harte, dunkle Linien auf der glatten, glänzendenen Oberfläche. Die Fasern kräuseln sich nach dem Trocknen im gleichen Zustand. Beobachten Sie die Gemeinsamkeiten und Unterschiede.

SPYSHO

# 7.3. Salzwasserkrebse

- Zubehör:
- 1. Krebseier (20d)
- 2. Meersalz (20c)
- 3. Brutanlage (18)
- 4. Hefe (20a)

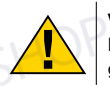

# VORSICHT!

Die Krebseier und Salzwasserkrebse sind nicht zum Verzehr geeignet!

# 7.3.1. Wintereier der Artemia Salina

Artemia Salina ist eine Gattung der Salzwasserkrebse und üblicherweise in Gebieten zu finden, wo der Salzwassergehalt höher ist als im Ozean. Während einer Trockenheit können sich Salzwassergebiete zu einer gefährlichen Umgebung für die Krebse entwicklen. Manchmal sterben komplette Bevölkerungsgruppen einfach aus. Um dem entgegenzuwirken legen Artemia Salina während der Trockenheit hartschalige Eier, sogenannte "Wintereier", die über 10 Jahre in ruhendem Zustand überleben können. Wintereier können Hitze, Kälte und Chemikalien standhalten. Diese Eier brüten aus, wenn die richtigen Umweltbedingungen wieder hergestellt sind. Die mitgelieferten Eier (20d) sind von dieser Beschaffenheit.

# 7.3.2. Das Ausbrüten der Wintereier

Um die Salzwasserkrebse auszubrüten, ist es zuerst notwendig, eine Salzlösung herzustellen, die den Lebensbedingungen der Krebse entspricht. Füllen Sie zuerst zwei Behälter mit je einem halben Liter Süßwasser. Lassen Sie diese zwei Behälter ca. 30 Stunden stehen. Als nächstes schütten Sie die Hälfte des beiliegenden Meersalzes (20c) in ein Gefäß und rühren solange, bis sich das Salz ganz aufgelöst hat. Geben Sie etwas von dem so hergestellten Wasser in die Brutanlage (18). Geben Sie nun einige Eier hinzu. Stellen Sie den Brutbehälter an einen hellen Platz, aber vermeiden Sie es, den Behälter direktem Sonnenlicht auszusetzen. Die Temperatur sollte ca. 25° C betragen. Falls während dieser Zeit das Wasser in dem Gefäß verdunstet, füllen Sie etwas Wasser aus dem zweiten Gefäß nach. Nach ungefähr 2-3 Tagen schlüpfen die Larven aus. Diese Tiere sind auch unter dem Namen "Naupliuslarven" bekannt.

# 7.3.3. Die Salzwasserkrebse unter dem Mikroskop beobachten

Mit Hilfe der Pipette (17a) legen Sie einige dieser Larven auf einen Glasobjektträger und machen Ihre Beobachtungen. Die Larven werden sich in der Salzwasserlösung mit Hilfe ihrer haarähnlichen Auswüchse bewegen. Entnehmen Sie jeden Tag einige Larven aus dem Gefäß und beobachten Sie sie unter dem Mikroskop. Sie können auch die obere Kappe der Brutanlage abnehmen und den gesamten Behälter auf den Mikroskoptisch stellen. Abhängig von der Raumtemperatur wird die Larve innerhalb von 6-10 Wochen ausgereift sein. Bald werden Sie eine ganze Generation von Salzwasserkrebsen gezüchtet haben, die sich immer wieder vermehrt.

**7**

# **NATIONAL GEOGRAPHIC**

# 7.3.4. Das Füttern Ihrer Salzwasserkrebse

Um die Salzwasserkrebse am Leben zu erhalten, müssen Sie von Zeit zu Zeit gefüttert werden. Dies muss sorgfältig geschehen, da eine Überfütterung bewirkt, dass das Wasser fault und unsere Krebsbevölkerung vergiftet wird. Die Fütterung erfolgt am besten mit trockener Hefe in Pulverform (20a). Geben Sie alle zwei Tage ein wenig von dieser Hefe zu den Krebsen. Wenn das Wasser in der Brutanlage dunkel wird, ist dies ein Zeichen dafür, dass es fault. Nehmen Sie die Krebse dann sofort aus dem Wasser und setzen Sie sie in eine frische Salzlösung, die Sie, wie in 7.3.2. beschrieben, vorbereitet haben.

# 8. MikrOkular einsetzen

Hinweis:

Das MikrOkular funktioniert nur ohne die mitgelieferte Barlowlinse! Die Vergrößerungseinstellung wird durch den Einsatz des MikrOkular verändert und muss mittels Scharfeinstellungsrad neu eingestellt werden.

Entfernen Sie die Barlowlinse (Abb. 5, 3) und das momentan verwendete Okular aus dem Okularstutzen (Abb. 5, 5). Setzen Sie stattdessen das MikrOkular (Abb. 6, 4) mit der Reducerlinse (Abb. 6, F) wie in Abb. 6 gezeigt in den Okularstutzen (Abb. 6, 5) ein.

## Hinweis:

Bitte schließen Sie das MikrOkular noch nicht an Ihren PC an. Gehen Sie bitte zunächst die folgenden Punkte Schritt für Schritt durch.

# 9. Installation und Verwendung der Software

# 9.1. Informationen zur Software und Installation

Zum Lieferumfang Ihres Mikroskops gehört eine Software-CD. Software und Treiber von dieser CD müssen auf Ihrem Computer installiert werden, damit das MikrOkular genutzt werden kann. Sobald Sie dann nach erfolgreicher Installation das MikrOkular per USB-Kabel mit dem Computer verbinden, können Sie die Bilder über die Photomizer Software am Computer-Bildschirm ansehen und speichern. Folgen Sie den nachfolgenden Installationsschritten, um die Software und Treiber richtig zu installieren.

# 9.2. Installation der Software

- 1. Wichtig: Bevor Sie die CD einlegen, stecken Sie zuerst das USB-Kabel in den USB-Anschluss Ihres Computers. Windows erkennt jetzt, dass ein neues Gerät gefunden wurde und zeigt dies durch ein Hinweisfenster an. Klicken Sie jetzt auf "Abbrechen".
- 2. Legen Sie nun die mitgelieferte CD-ROM in das CD/DVD-Laufwerk Ihres Computers ein. Das Installations-Menü startet jetzt automatisch. Sollte dies nicht der Fall sein, wechseln Sie in den Windows-Explorer und wählen das CD/DVD-Laufwerk aus (meistens ist das "D:"; es kann aber auch ein anderer Laufwerksbuchstabe sein). Starten Sie dort die Datei "autorun.exe" mit einem Doppelklick auf die linke Maustaste.

# 9.2.1. Treiberinstallation

Zum Installieren der Treiber-Software führen Sie den Mauszeiger auf den Menüpunkt "Install Driver" und klicken einmal mit der linken Maustaste darauf. Folgen Sie anschließend den Anweisungen des Installationsprogramms.

Während der Installation der Treiber-Software wird der passende Gerätetreiber für das von Ihnen verwendete Betriebssystem automatisch installiert. Sie müssen hierzu keine weiteren manuellen Anpassungen vornehmen. In einigen Fällen kann es vorkommen, dass das Gerät vom Computer nicht erkannt wird. In der Regel ist es dann ausreichend, wenn der Treiber (von der CD) nochmals neu installiert wird.

**DE**

**9**

Sollte dies nicht den gewünschten Erfolg bringen, lesen Sie hierzu das nachfolgende Kapitel zur Problembehebung.

# 9.2.2. Installation der Bildbearbeitungssoftware Photomizer

Auf der Software-CD befindet sich die Bildbearbeitungssoftware "Photomizer". Hiermit können Bilder bearbeitet werden.

- 1. Zum Installieren der Software führen Sie den Mauszeiger auf den Menüpunkt "Install PHOTOMIZER" und klicken einmal mit der linken Maustaste darauf.
- 2. Die Photomizer Software benötigt "Microsoft .NET Framework 4.0", was zuerst installiert wird, sofern es noch nicht auf Ihrem Betriebssystem vorhanden ist. Sollte das der Fall sein, können Sie direkt zu Punkt 5 übergehen.
- 3. Im "Willkommen"-Fenster die Microsoft Lizenzbedingungen akzeptieren und anschließend auf "Installieren" klicken. Die Installation kann einige Minuten dauern.
- 4. Sobald alles installiert wurde, können Sie auf "Beenden" klicken.
- 5. Jetzt erscheint eine Auswahl, in der Sie Ihre Sprache wählen können. Wählen Sie diese aus und bestätigen Sie mit einem Klick auf "OK".
- 6. Bei "Willkommen" klicken Sie auf "Weiter".
- 7. Im nächsten Fenster werden Sie nach dem "Zielpfad" bzw. dem "Programmordner" gefragt. Klicken Sie hier einfach auf "Weiter".
- 8. Nun erscheint das Fenster mit dem Setup-Status, in dem Sie über die laufende Installation mit einem Fortschrittsbalken informiert werden. Dieser Vorgang kann einige Minuten dauern.
- 9. Zum Schluss erscheint das Fenster "Photomizer wurde installiert". Klicken Sie hier auf "Fertigstellen". Die Installation ist hiermit abgeschlossen.

# TIPP:

**i**

Um dauerhaft mit dem Mikro-Okular zu arbeiten empfiehlt es sich, das MikrOkular immer an ein und demselben USB-Port zu betreiben.

# 10. Arbeiten mit dem MikrOkular

# 10.1. Vorbereitung

- 1. Legen Sie ein Präparat unter Ihr Mikroskop und stellen Sie es scharf.
- 2. Entfernen Sie das Okular und die Barlowlinse aus dem Okularstutzen, sowie die Staubschutzkappe vom MikrOkular und stecken Sie dieses anstelle der Barlowlinse in den Okularstuzen.
- 3. Starten Sie Ihren PC sofern noch nicht geschehen und schließen das MikrOkular an den USB-Port Ihres Computers an.

# 10.2. Bilder vom MikrOkular auf Ihrem PC darstellen und speichern

- 1. Starten Sie die Photomizer Software.
- 2. Klicken Sie hier auf "von Kamera Importieren"
- 3. Falls Sie mehr als ein Gerät angeschlossen haben, können Sie in der folgenden Auswahl das gewünschte Gerät wählen. Klicken Sie hier auf "USB 2.0 Webcam". Bei nur einem angeschlossenen Gerät entfällt dieser Schritt.
- 4. Jetzt sollten Sie das Bild der Kamera auf Ihrem Bildschirm sehen können. Stellen Sie das Bild am Mikroskop scharf.
- 5. Klicken Sie auf "Aufnehmen", um ein Bild, das Sie speichern möchten, zu erfassen. Dies wird dann rechts in der Leiste angezeigt.
- 6. Wählen Sie dieses Bild durch einen einfachen Klick mit der Maus aus und klicken dann auf "Bild übertragen".
- 7. Sie verlassen dann die Bilderfassung und gelangen in die Software Photomizer.
- 8. Datei Datei speichern

# 10.3. Die Software Photomizer

Wenn Sie Fragen oder Probleme mit der Software "Photomizer" haben, klicken Sie in der Software auf ..?" und dann auf ..Hilfe öffnen".

Bei Fragen oder Problemen besuchen Sie bitte die Homepage des Herstellers unter: www.photomizer.net/bresser

# **NATIONAL GEOGRAPHIC**

# Pflege und Wartung

Trennen Sie das Gerät vor der Reinigung von der Stromquelle (Netzstecker ziehen)! Reinigen Sie das Gerät nur äußerlich mit einem trockenen Tuch.

# Hinweis:

Benutzen Sie keine Reinigungsflüssigkeit, um Schäden an der Elektronik zu vermeiden.

Reinigen Sie die Linsen (Okulare und/oder Objektive) nur mit einem weichen und fusselfreien Tuch (z. B. Microfaser).

Hinweis:

Das Tuch nicht zu stark aufdrücken, um ein Verkratzen der Linsen zu vermeiden.

Zur Entfernung stärkerer Schmutzreste befeuchten Sie das Putztuch mit einer Brillenreinigungsflüssigkeit und wischen damit die Linsen mit wenig Druck ab. Schützen Sie das Gerät vor Staub und Feuchtigkeit! Lassen Sie es nach der Benutzung, speziell bei hoher Luftfeuchtigkeit, bei Zimmertemperatur einige Zeit akklimatisieren, so dass die Restfeuchtigkeit abgebaut werden kann.

# Fehlerbehebung

kein Bild erkennbar • Licht einschalten (bei Beobachtung • Schärfe neu mit dem Auge) einstellen

(bei Beobachtung herabsetzen

# Fehler Lösung

- 
- 
- Bild flimmert gaf. Auflösung der Grafikkarte mit MikrOkular) (= Bildwiederholfrequenz des Monitors nicht ausreichend)

# Fehler Lösung Software-Installation • mit <OK> meldet bestätigen "not XP approved"

# Technische Daten

# Systemvoraussetzungen für Mikrokular

PC mit Intel Pentium IV oder höherem Prozessor; Windows XP mit Service Pack 3\*, Windows Vista (32/64Bit) mit Service Pack 2\* oder Windows 7 (32/64Bit) mit Service Pack 1\*; .NET Framework 4.0; mind. 1024 MB (64Bit = 2048 MB) RAM Arbeitsspeicher; mind. 500 MB freier Festplattenspeicher; freier USB-Port; CD/ DVD/BD-Laufwerk.

\*kostenlos per Windows-Update erhältlich (Internetverbindung erforderlich

# Vergrößerungstabelle

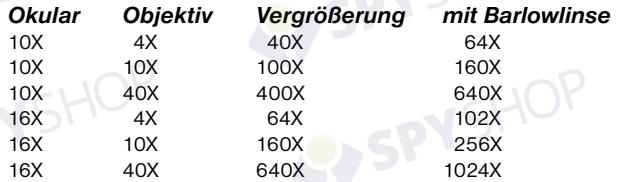

# **Entsorgung**

Entsorgen Sie die Verpackungsmaterialien sortenrein. Beachten Sie bitte bei der Entsorgung des Geräts die aktuellen gesetzlichen Bestimmungen. Informationen zur fachgerechten Entsorgung erhalten Sie bei den kommunalen Entsorgungsdienstleistern oder dem Umweltamt.

Werfen Sie Elektrogeräte nicht in den Hausmüll!

Gemäß der Europäischen Richtlinie 2002/96/EG über Elektro- und Elektronik-Altgeräte und deren Umsetzung in nationales Recht müssen verbrauchte Elektrogeräte getrennt gesammelt und einer umweltgerechten Wiederverwertung zugeführt werden.

Batterien und Akkus dürfen nicht im Hausmüll entsorgt werden, sondern Sie sind zur Rückgabe gebrauchter Batterien und Akkus gesetzlich verpflichtet. Sie können die Batterien nach Gebrauch entweder in unserer Verkaufsstelle oder in unmittelbarer Nähe (z.B. im Handel oder in kommunalen Sammelstellen) unentgeltlich zurückgeben. Batterien und Akkus sind mit einer durchgekreuzten Mülltonne sowie dem chemischen Symbol des Schadstoffes bezeichnet.

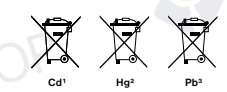

1 Batterie enthält Cadmium 2 Batterie enthält Quecksilber 3 Batterie enthält Blei

# EG-Konformitätserklärung

Produktart: Mikroskop<br>Produktbezeichnung: Microscop Artikelnr.: 90-39100

Microscope 40X-1024X

Eine "Konformitätserklärung" in Übereinstimmung mit den anwendbaren Richtlinien und entsprechenden Normen ist von der Bresser GmbH erstellt worden. Diese kann auf Anfrage jederzeit eingesehen werden.

**11**

SPYSHOP

# **NATIONAL GFOGRAPHIC**

# Informatii generale

### Despre acest manual de instructiuni

Cititi cu atentie instructiunile de siguranta. Pentru a evita deteriorarea aparatului si riscul de ranire, utilizati acest produs conform descrierii din manual. Pastrati manualul de instructiuni la indemana, astfel incat să puteti cauta cu usurinta informatii despre toate functiile.

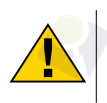

# **ATENTIE!**

Veti gasi acest simbol inaintea fiecarei sectiuni de text care se refera la riscul ranirilor minore pana la cele severe in cazul utilizarii necorespunzatoare.

# **Utilizare prevazuta**

Acest produs este destinat exclusiv pentru uz privat. Acesta a fost dezvoltat pentru afișarea mărită a lucrurilor din natură.

# Avertizari generale

# PERICOL!

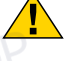

Uneltele cu marginile si punctele ascutite sunt adesea folosite atunci cand lucrati cu acest dispozitiv. Din acest motiv, depozitati acest dispozitiv si toate accesoriile si uneltele într-o locatie care nu se afla la indemana copiilor. Exista un RISC DE RANIRE!

PERICOL!

Acest aparat contine componente electronice care functioneaza prin intermediul unei surse de alimentare (baterii). Nu lasati copiii nesupravegheati cand utilizati dispozitivul. Folositi dispozitivul numai dupa cum este descris in manual, altfel exista RISCUL unui SOC ELECTRIC.

# PERICOL!

Nu expuneti aparatul la temperaturi ridicate. Utilizati numai bateriile recomandate. Nu scurtcircuitati aparatul sau bateriile si nu le aruncati intr-un incendiu. Caldura excesiva sau manipularea incorecta ar putea declansa un scurtcircuit, un incendiu sau o explozie. Nu lasati bateriile la indemana copiilor! Asigurati-va ca ati introdus corect bateriile. Bateriile golite sau deteriorate ar putea provoca arsuri daca intra in contact cu pielea. Daca este necesar, purtati manusi adecvate pentru protectie.

# PERICOL!

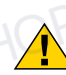

Copiii ar trebui sa foloseasca dispozitivul doar sub supravegherea adulților. Pastrati materialul de ambalare (pungi de plastic, benzi de cauciuc etc.) la indemana copiilor! Exista un RISC DE FOC!

# PERICOL!

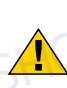

Copiii nu trebuie sa aiba acces la substantele chimice si lichidele incluse. Nu beti substantele chimice. Spalati-va bine mâinile cu apa curenta dupa utilizare. In cazul contactului cu ochii sau gura, clatiti cu atentie cu apa. In caz de durere, contactati imediat un medic si luati substantele cu dumneavoastra.

# NOTA!

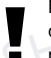

Nu dezasamblati dispozitivul. În cazul unui defect, va rugam sa contactati distribuitorul. El va contacta Centrul de Service si poate trimite dispozitivul pentru a fi reparat, daca este necesar.

Nu expuneti dispozitivul la mai mult de 45 °C.

# Instructiuni de operare

# Componente:

- **O** Lentile10X WF
- **O** Lentile 16X WE
- **D** Lentile barlow
- **O** Lentila electronica (MicrOcular)
- **O** Capul microscopului
- **G** Revolver objectiv
- **O** Scena microscopului
- **O** Rotita focus
- **O** Iluminator LED (lumina transmisa)
- **10** Furnizor electricitate
- $\bullet$  Baza microscopului
- **1** Cablul principal
- **1** 5 diapozitive, 10 carcase sticla si 5 preparate in cutii
- **1** Disc filtru colorat
- **16** Iluminator LED (lumina reflectata)
- **10** Switch de lumina directa/lumina transmisa
- **1** Unelte microscop: a) pipeta; b) penseta
- $<sup>1</sup>$  Cuibar</sup>
- <sup>1</sup> MicroCut
- 2) Specimene: a) drojie; b) medii de guma (specimen mediu de incluziune); c) sare de mare; d) branza din oua de creveti
- **40** Surub de blocare
- 2@ Software-ul Photomizer

# 1. General/Locatie

Trebuie sa va asigurati ca microscopul se afla pe o suprafata stabila si solida. O sursa de energie este necesara in cazul in care faceti observari cu ajutorul iluminatorului electric.

Pozitionati dispozitivul in asa fel incat sa il puteti deconecta de la sursa de energie oricand. Peretele pe care aveti priza trebuie sa fie usor accesibil deoarece conectorul cablului de alimentare serveste ca dispozitiv de deconectare a sursei de alimentare. Atunci cand deconectati cablul de la priza, mereu trageti de cap si nu de cablu in sine.

# 2 Iluminatoarele LED electrice

Verificati inainte de utilizare daca comutatorul luminos (16) este setat pe "oprit".

Microscopul are doua unitati de iluminat. Lumina poate fi de trei tipuri. Setati comutatorul (16) in pozitia "II" pentru a aprinde specimenul de mai sus (lumina reflectata) sau "I" pentru a o aprinde de jos (lumina directa). Utilizati setarea "III" pentru ca specimenul sa fie supus simultan luminii directe si transmise. Unitatea de lumina transmisa (9) este utilizata pentru esantioanele transparente (cele pe tobele de sticla). Pentru a vizualiza specimene solide ne-transparente utilizati unitatea de lumina directa (15). Utilizarea simultana a ambelor forme de iluminare este recomandata numai pentru esantioanele semi-transparente. Acest mod de operare nu este recomandat pentru esantioanele de lumina directa pe diapozitive, deoarece poate cauza reflectie asupra diapozitivului.

# 3�Disc filtru colorat

Filtrul de culoare (14) sub masa de microscop (7) ajuta la vizualizarea obiectelor foarte luminoase si transparente. Trebuie doar sa selectati culoarea potrivita pentru specimenul în cauza. Componentele obiectelor incolore / transparente pot fi astfel recunoscute mai bine.

# 4� Setarea microscopului

Capul microscopului (5) este pregatit pentru prima dvs. observatie. Mai întai, înaurubati surubul (21) si rotiti capul intr-o pozitie convenabila. Incepeti fiecare observatie cu cea mai mica magnificatie. Asezati masa (7) microscopului cu butonul de focalizare (8) în pozitia cea mai de ios si rotiti revolverul obiectivului (6) pana când se fixeaza pe cea mai mica magnificatie.

# **NATIONAL GEOGRAPHIC**

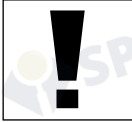

NOTA:<br>Setati masa microscopului în pozitia sa cea mai joasa inainte de aschimba objectivul pentru apreveni deteriorarea

Introduceti obiectivul 10 x in obiectivul Barlow. Aveti grija ca obiectivul Barlow sa fie introdus complet in capul monocular.

# 5� Observarea

Dupa ce ati configurat microscopul cu iluminarea corespunzatoare,urmatoarele principii sunt importante:

Incepeti fiecare observatie cu o simpla observatie la cea mai mica marire, astfel incat centrul si pozitia obiectului care trebuie vazut este in centrul atentiei. Cu cat este mai mare marirea, cu atat mai multa lumina este necesara pentru ocalitate buna a imaginii.

Asezati o cultura culisanta permanenta direct sub lentilele microscopului de pe placa si fixati-o pe masa.

Priviti prin ocular (1 si 2) si intoarceti cu atentie rotita de focalizare pana cand puteti vedea o imagine clara.

Acum puteti obtine o marire mai mare, în timp ce scoateti incet obiectivul Barlow (2 si 3) al butoiului monocular (2 si 4). Cu aproape in intregime scos obiectivul Barlow, marireaeste ridicata la 2x.

Pentru o marire mai mare puteti plasa ocularul 16x (2) in revolverul obiectiv (6) si setati pe pozitia superioara (10x / 40x).

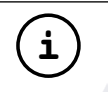

**i** TIP:<br>
In functie de pregatire, mariri mai mari nu duc intotdeauna la imagini mai bune.

Daca se schimba marirea (ocularul sau obiectivul se schimba, scoaterea din obiectivul Barlow), claritatea imaginii trebuie definita imediat prin rotirea rotii de focalizare.

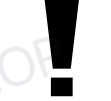

**NOTA:**<br>Va rugam sa fiti foarte atenti atunci cand faceti asta. Când mutati placa mecanica in sus, diapozitivul se poate atinge si se poate deteriora.

# 6� Conditii si prepararea obiectelor de observat

# 6.1. Conditii

Cu obiectivul Barlow, marirea extinsa aproape complet poate fi dublata. Ambele probe transparente si netransparente pot fi examinate cuajutorul acestui microscop, care este un model de lumina directa si transmisa. Incazul examinarii specimenelor opace, cum ar fi animale mici, parti de plante, tesut, piatra si asa mai departe-lumina este reflectata pe specimen prin lentila si ocular, unde este marit, la ochi (principiul luminii reflectate, pozitia comutatorului I). Daca se examineaza specimenele opace, lumina de dedesubt treceprin esantion, lentila si ocular in ochi si se mareste pe ruta (principiul direct al luminii, pozitia comutatorului II). Multe organisme mici ale apei, ale partilor de plante si ale celor mai fine componente ale animalelor au acum dinnatura aceasta caracteristica transparenta, altele trebuie pregatite în mod corespunzator. Este ceea ce facem printr-un pre-tratament sau o penetrare cu materiale adecvate (media) transparente sau, prin urmare, le taiem cele mai fine napolitane din ele (taiate manual, MicroCut), iar acestea se examineaza apoi.

# 6.2. Crearea de taieturi subtiri de pregatire

Specimenele trebuie sa fie taiate cat mai subtiri, asa cum s-a mentionat anterior. O mica ceara sau parafina este necesara pentru obtinerea celor mai bune rezultate. O lumanare poate fi folosita in acest scop.

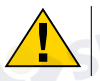

PERICOL! AVETI GRIJA CUM MANEVRATI CEARA FIERBINTE, EXISTA

RISCUL ARSURILOR. Specimenul este apoi scufundat de mai multe ori in ceara lichida. Ceara este lasata in cele din urma sa se intareasca. Utilizati un MicroCut (19) sau un cutit

/bisturiu (cu atentie) pentru a face felii foarte subtiri ale obiectului in carcasa de ceara.

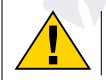

## PERICOL!

Fiti foarte atent atunci cand utilizati cutitele /scalpele sau MicroCut. Exista un risc crescut de ranire din cauza muchiilor ascutite!

Aceste felii sunt apoi asezate pe un diapozitiv de sticla si acoperite cu un altul.

# 6.3. Crearea unui preparat propriu

Puneti obiectul care trebuie observat pe o placa de sticla si plasati cu pipeta (3, 17a) o picatura de apa distilata (3) pe obiect.

Așezati un capac de sticla perpendicular pe marginea picaturii de apa, astfel încat apa sa curga de-a lungul muchiei geamului de acoperire (figura 8). Coborati acum sticla de acoperire incet peste caderea de apa.

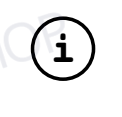

# TiP:

Mediul de guma (20b) furnizat este utilizat pentru a face culturi permanente de glisare. Utilizati-l în locul apei distilate. Mediul de cauciuc se întareste astfel încst specimenul sa fie permanent fixat in diapozitiv.

# 7. Experimente

Daca v-ati familiarizat deja cu microscopul, puteti realiza urmatoarele experimente si observati rezultatele sub microscop.

# 7�1� Foaie de ziar

# Obiecte:

1.O bucata mica de hartie dintr-un ziar cu parti dintr-o imagine sau cateva litere tiparite 2.O bucata similara de hartie dintr-o revista

Utilizati microscopul la cea mai mica marire si utilizati pregatirea hartiei zilnice. Literele sunt rupte, deoarece ziarul este tiparit pe hartie bruta, inferioara.Scrisul revistelor pare mai fluid si mai complet. Imaginea ziarului zilnic consta in multe puncte mici,care par oarecum murdare.

# 7�2� Fibre textile Obiecte si accesorii:

1.Fire de diferite textile: bumbac, linie, lana, matase, celanese, nailon etc..

# 2.2 ace

Microscopul este reglat la o marire mica. Capsele de bumbac sunt de origine vegetala si apar sub microscop ca un volumplat, transformat. Fibrele sunt mai groase si mai rotunde la margini decat in centru. Capsele din bumbac constau in tuburi lungi, colapsate. Fibrele de lâna sunt, de asemenea, de origin evegetala; ele sunt rotunde si se executa in directii drepte. Fibrele stralucesc ca matasea si prezinta umflarea la nenumarateconducte de fibra. Matasea este de origine animala si consta in fibre solide cu un diametru mai mic, contrar fibrelor vegetale goale. Fiecare fibra este neteda si chiar moderata si are aspectul unei mici tije de sticla. Fibrele din lâna sunt, de asemenea, de origine animala; suprafaaa consta in straturi suprapuse, care apar rupte si ondulate. Daca este posibil, comparati fibrele de lana din diferite fabrici de tesut. Luati in considerare prin aceasta, aspectul diferit al fibrelor. Expertii pot determina din aceasta, tara de origine a lanii. Celanese este precum numele spune deja, fabricat artificial printr-un proces chimic lung. Toate fibrele prezinta linii tari si intunecate pe suprafaaa neteda si stralucitoare. Fibrele se rasucesc /se incretesc dupa uscare în aceeasi stare. Observati lucrurile in comun si diferentele.

# **NATIONAL GEOGRAPHIC**

# 7�3�**Creveti de apa sarata**

Accesorii: 1.Oua de creveti

- 2.Sare de mare
- 3.Fabrica de creveti
- 
- 4.Drojdie

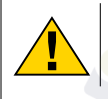

# CU GRIJA!

Ouale si crevetii nu sunt potrivite pentru consumul uman.

# 7.3.1. Oua Artemia salina

Crema de apa sarata sau artimia salina pentru oamenii de stiinta are un ciclu deviata neobisnuit si interesant. Ouale de sex feminin sunt eclozate fara ca vreun crevete de sex masculin sa le fertilizeze. Crevetele obtinute sunt toate femele. In conditii neobisnuite, cum ar fi atunci cand o mlastina este drenata, ouale pot produce creveti de sex masculin. Acesti barbati fertilizează ouale femelelor, rezultand un anumit tip de oua. Acestea se numesc oua de iarna si au o coaja groasa ca protectie. Ele sunt destul de accidentate si pot supravietui mlastinii sau lacului care se usuca provocand moartea intregii populatii de creveti timp de pana la un deceniu intr-o forma de hibernare.Ouale se varsa odata ce se obtin din nou conditiile corecte ale mediului inconjurator. Ouale furnizate sunt de acest tip.

# 7�3�2� Ecluzarea

Pentru a expune crema, este esential sa aveti mai intai o solutie salina potrivita nevoilor cremelor. Umpleti jumatate de litru de ploaie sau apa dulce intr-un recipient. Lasati-o sa stea aproximativ treizeci de ore. Pe masura ceapa se evapora de-a lungul timpului, este o idee buna ca un al doilea recipient de apa sa ramana in picioare timp de treizeci si sase de ore. Odata ce a stat pentru aceasta perioada de timp, se toarna jumatate din sarea de mare furnizata intr-unul din recipiente si se amesteca pana se dizolva. Apoi turnati o parte din acesta in instalatia de crestere a crevetilor.

Adaugati cateva oua si inchideti capacul. Puneti-l undeva cu multa lumina, dar nu in soarele direct. Temperatura ar trebui sa fie de aproximativ 25 ° C. Crevetii vor fi incubati în doua sau trei zile la aceasta temperatura.

# 7�3�3� Observarea lor

Utilizati pipeta pentru a pune unele dintre ele pe un diapozitiv pentru examinare. Se vor muta in solutie folosind parul ca membre. Indepartati pe zi, timp de cateva zile, din container pentru examinare sub microscop. Daca faceti acest lucru si salvati fotografiile facute cu MicrOcular, veti avea apoi o inregistrare fara întreruperi a ciclului de viata al crevetei. Larvele se vor maturiza în sase pana la zece saptamani în functie de temperatura ambientala. In curand veti creste o generatie de creveti de apa sarata care se reproduc în mod constant.

# 7.3.4. Alimentatia

Pentru a-i pastra in viata, crevetii de apa sarata trebuie hraniti ocazional. Acest lucru trebuie facut cu atentie deoarece supra incarcarea determina stagnarea apei si otravirea crevetilor. Hranirea este cea mai buna in cazul drojdiei uscatesub forma de pudra. Dati-le cate odata în fiecare zi. In cazul în care apa se întuneca, acest lucru înseamna ca stagneaza. Daci scoateti astfel crevetii si puneti-i într-o solutie salina proaspata.

# 8� Setarea MicrOcularului

# NOTA-

MicrOculul functioneaza numai fara objectivul Barlow furnizat. Setarea maririi este modificata prin folosirea micromotorului.

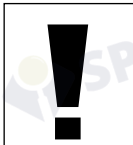

**NOTA:** 

Va rugam sa nu conectati înca MicrOcular și PC-ul. Cititi sectiunile de mai ios.

# 9. Instalarea si folosirea software-ului

# 9.1. Informatii

Un CD cu software este inclus in pachet. Software-ul si driverele de pe acest CD trebuie sa fie instalate pe calculatorul dvs. pentru a va folosi aparatul MicrOcular. Odata ce ati conectat MicOcular la computer dupa instalare, puteti vizualiza fotografiile si salvati-le pe computer utilizând Photomizer. Pentru a instala corect software-ul si driverul, urmati pasii de instalare.

# 9.2. Instalare software

1. **Important:** Inainte de a introduce CD-ul, conectati mai întai cablul USB la portul USB de pe PC. Windows va recunoaste acumnoul dispozitiv si va indica acest lucru într-o fereastra de notificare. Acum, faceti clic pe "Anulare", vom avea driverul pentru dispozitivul instalat automat mai tarziu.

2. Introduceti acum CD-ROM-ul livrat in pachetul dvs. in unitatea CD/ DVD a computerului. Meniul de instalare porneste automat. Daca nu, mergeti la exploratorul Windows si selectati unitatea CD / DVD (de cele mai multe ori este unitatea "D", dar poate avea o alta litera). De acolo, porniti fisierul "menu.exe" facând dublu clic cu butonul stâng al mouse-ului.

# 9.2.1. Instalarea drive-ului

Pentru a instala software-ul driverului, facețiclic pe meniul "Install Driver" cu ajutorul cursorului mouse-ului. Apoi urmați instrucțiunile din programul de instalare. In timpul instalarii software-ului, driverul corect pentru sistemul dvs. de operare va fi instalat automat. Nu este necesara introducerea manuala. In cazuri rare, este posibil caaparatul sa nu fie recunoscut de calculator. De regula, trebuie sa instalati manual driverul de pe CD. Daca acest lucru nu reuseste, consultati capitolul de depanare care urmeaza.

# 9.2.2. Instalarea software-ului deeditare a imaginilor Photomizer **SF**

Software-ul de editare a imaginilor "Photomizer SE" este localizat pe CD-ul cu software. Va puteti edita imaginile aici.

1.Pentru a instala software-ul, faceti clic odata pe punctul de meniu " InstallSoftware" cu butonul stang al mouse.

2.Software-ul Photomizer necesita Microsoft .NET Framework 3.5, pe care il va instala daca nu este deja în sistemul dvs. Daca este deja in sistemul dvs., puteti trece la pasul 5.

3.In fereastra de întampinare, acceptati acordul de licenta Microsoft, apoi faceti clic pe "Instalare". Instalarea poate dura cateva minute.

4.Imediat ce este instalat totul, faceti clic pe "Finish"".

5.Acum vi se va oferi o alegere, in care puteți alege limba. Efectuați selecția și confirmați-o facand clic pe "OK".

6.Cand vedeți "welcome", faceți clic pe "Next".

7.ÎI fereastra urmatoare, vi se va solicita "Destination Folder ". Aici, faceti clic pe "Next".

8.Acum, va aparea fereastra cu starea de instalare-aici, o bara de progres va va informa despre instalarea in curs. Acest proces poate dura cateva minute.

9.Apare fereastra "Photomizer is installed". Dati clic pe "Finish". Instalarea se termina.

**17**

# NATIONAL<br>GEOGRAPHIC®

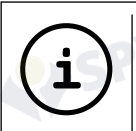

Pentru a utiliza functia MikrOkular pe termen lung, va recomandam ca acesta sa fie conectat la acelasi port USB.

# 10� Folosirea MicrOcular-ului

TiP:

# 10.1. Pregatirea

1.Plasati un specimen sub microscop si focusati aparatul pe el.

2.Indepartati ocularul si lentilele Barlowdin suportul ocularului precum si capacul pentru praf si instalati acelasiocular in locul lentilelor Barlow.

3.Deschideti computerul daca nu ati facut-o deja si conectati MikrOcular-ul la computer prin USB.

# 10.2. Salvarea si vizualizarea foto. pe computer

1.Porniti Photomizer SE Software.

2. Apasati .. Open camera".

3.In cazul in care ati conectat mai multe unitati,puteti alege unitatea dorita din selectia ulterioara. Apasati "USB 2.0 Webcam". Omiteti pasul daca aveti doar o unitate conectata.

4.Imaginea ar trebui sa fie vizibila pe computer.Focusati imaginea din microscop.

5. Apasati "Capture" pentru a face o poza. Va fi mai apoi afisata in dreapta. 6. Apasati pe imagine pentru a o selecta siapoi apasati "Transfer image".

7.Actiunea va duce la Photomizer SE software.

8.File-Save as

# 10.3. Software-ul Photomizer

Daca aveti nevoie de ajutor în programul "Photomizer" faceti clic pe "?" si apoi pe " Open help". Daca aveti nevoie de asistenta suplimentara, vizitati pagina de pornire a producatorului la www.photomizer.net/bresser

# Curatarea si intretinerea

Inainte de a curata dispozitivul, scoateti sursa de alimentare si conexiunea de la PC si folositi o carpa uscata.

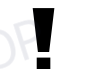

NOTA:

Nu folositi produse de curatare chimice.

Curatati lentilele cu o carpa fara scame (de exemplu: nu folositi microfibre)

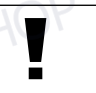

NOTA: Nu apasati pe ocular sau lentila cand le curatati pentru a evita degradarea lor.

Pentru a inlatura murdaria dificila, umeziticarpa pe care o folositi cu o solutie de curatarespeciala pentru lentile. Protejati dispozitivul de praf si umezeala!Dupa utilizare-in particular in medii umede-lasati dispozitivul sa se adapteze noului mediupentru cateva momente pentru a inlaturaumezeala din interior.

Depanare Problema Solutie Nu este foto vizibila · aprindeti lumina

- aiustati focus-ul
- Fotografiile se afiseaza in timp ce se vizualizeaza cu ajutorul unui ocular PC
	- daca este necesar, reglati rezolutia placii video grafice

**RO**

Rapoarte de instalare software "nu este aprobat de XP"

• confirmati cu "OK"

# Cerinte de sistem

Cerinte minime de sistem: PC wcu unprocesor Intel Pentium IV sau mai mare; Windows XP cu Service Pack 3 (pe CD-ROM),Windows Vista sau Windows 7-cu DirectX 9.x (pe CD-ROM), .NET Framework3.5 (pe CD-ROM); min. 1024 MB RAM; min. 500 MB spatiu liber pe hard disk; USB port gratuit.

# Tabel de marire Lentile Obiectiv Magnificatie cu lentile Barlow

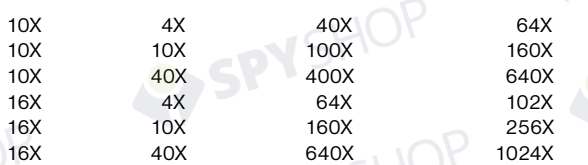

# **INI ATURARE**

Aruncati materialelecorespunzator, in functie de tipul de material (hartie,  $\mathbb{H}\mathbb{M}$  carton, etc). Contactati firma locala de salubritate pentru mai multe detalii in legatura cu reciclarea hartiei.

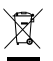

Nu aruncati elementele electronice in cosul de gunoi al casei! Conform Directivei 2002/96/EC a Parlamentului European, deseurile electronice trebuie colectate si prelucrate corespunzator.

In concordanta cu regulile privind bateriile si bateriile reincarcabile, esteinterzis a fi aruncate in cosul de gunoi alcasei. Va rugam sa fiti siguri ca inlaturatibateriile conform legii. Aruncarea acestorala cosul de gunoi al casei este interzis de catre Directiva Bateriilor. Bateriile care contin substante toxice sunt marcate cu un simbol chimic.

Cd<sup>1</sup> Hg<sup>2</sup> Pb<sup>3</sup>

1 bateria contine cadmiu 2 bateria contine mercur 3 bateria contine plumb

# Declaratie de Conformitate

Tip: Microscop Nr. Articol: 90-39100

Nume: Microscop 40X-1024X

Bresser GmbH a emis o ..Declaratie de Conformitate" in concordanta cu ghidurile aplicabile si standardele asteptate. Aceasta poate fi vizualizata la cerere.

# NATIONAL<br>GEOGRAPHIC"

# General Information

### About This instruction Manual

Please read the safety instructions in this manual carefully. To avoid damage to the unit and the risk of injury, only use this product as described in the manual. Keep the instruction manual handy so that you can easily look up information on all the functions.

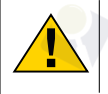

# CAREFUL!

You will find this symbol before every section of text that deals with the risk of minor to severe injuries resulting from improper use.

## Intended Use

This product is intended only for private use. It was developed for magnified viewing of natural and man-made objects.

# General Warning

# DANGER!

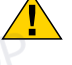

Tools with sharp edges and points are often used when working with this device. Because there is a risk of injury from such tools, store this device and all tools and accessories in a location that is out of the reach of children.

# **DANGER!**

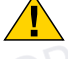

This device contains electronic components which operate via a power source (power supply and/or batteries). Only use the device as described in the manual, otherwise you run the risk of an electric shock.

# **DANGER!**

Do not expose the device to high temperatures. Use only the supplied power supply or the recommended batteries. Do not short-circuit the device or batteries or throw them into a fire! Excessive heat or improper handling could trigger a short-circuit, a fire or an explosion. Never bend, pinch or pull the power and connecting cables, extensions and adapters. Protect the cables from sharp edges and heat. Before operating, check the device, cables and connections for damage. Never use a damaged unit or a unit with damaged power cables. Damaged parts must be exchanged immediately by an authorised service centre.

# DANGER!

Children should only use the device under adult supervision. Keep packaging material, like plastic bags and rubber bands, out of the reach of children, as they pose a risk of choking.

# CAREFUL!

Children must not have access to the included chemicals and liquids. Do not drink the chemicals. Wash hands thoroughly with running water after using the chemicals. In the event that the chemicals come into contact with your eyes or mouth, rinse thoroughly with water. If you are in pain after exposure, contact a doctor immediately and show him the substances.

# NOTE!

Do not disassemble the device. In the event of a defect, please contact your dealer. The dealer will contact the Service Centre and can send the device in to be repaired, if necessary.

Do not expose the device to temperatures above 45 °C.

# Operating instructions

# Parts overview:

- **O** 10X WF eyepiece
- **2** 16X WF evepiece
- **B** Barlow lens
- **O** Electronic eyepiece (MicrOcular)
- **O** Microscope head
- **G** Objective revolver
- **O** Microscope stage
- **O** Focus wheel
- **O** LED lighting (transmitted light)
- **10** Electricity supply
- **1 Microscope base**
- **1** Main plug
- **1** 5 slides, 10 covering glasses and 5 preparations in a plastic box
- **1** Colour filter disc
- **10 LED lighting (reflected light)**
- $\bullet$  Direct light/transmitted light switch
- **1** Microscope tools: a) pipette; b) tweezers
- <sup>1</sup> Hatchery
- <sup>1</sup> MicroCut
- 2) Specimens: a) yeast; b) gum media (specimen inclusion medium); c) sea salt; d) brine shrimp eggs
- <sup>4</sup> Locking screw
- 2@ Photomizer Software

# 1. General/Location

Make sure you position your microscope on a stable, solid surface. An electricity supply is required for observation with the electric illuminator.

Position your device so that it can be disconnected from the power supply at any time. The wall you use socket should be located near the device and easily accessible, since the plug on the power cord serves as a disconnecting device for the power supply. Always pull on the plug to separate the device from the power supply. Never pull on the cord.

# 2. Electric LED lighting

Before use, make sure the light switch (16) is set to 'off'.

The microscope has two light sources. Lighting can be of three types. Set the switch (16) to 'II' to light the specimen from above (reflected light) or 'I' to light it from below (transmitted light). Use setting 'III' to light the specimen simultaneously by transmitted and reflected light. The transmitted light unit (9) is used for transparent specimens (those on glass slides). To view solid, non-transparent specimens, use the reflected light unit (15). Use of both forms of lighting simultaneously is only recommended for semitransparent specimens. This operating mode is not recommended for transmitted light specimens on slides as it may cause reflection on the slide.

# 3. Colour filter disc

The colour filter (14) under the microscope table (7) aids in viewing very bright and transparent objects. Just select the right colour for the specimen in question. The components of colourless or transparent objects (e.g. starch particles, single-cell specimens) can thus be better recognised.

# 4. Microscope setup

The microscope head (5) will now be prepared for your first observation. First, loosen the screw (21) and rotate the head into a convenient position. Begin every observation with the lowest magnification. Place the microscope's table (7) with the focus knob (8) into the lowest position and rotate the objective revolver (6) until it locks on the lowest magnification (4X).

**13**

# NATIONAL **GFOGRAPHIC**

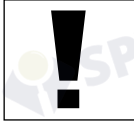

NOTE:

Make sure to place the microscope's table (7) in its lowest position before changing the objective in order to prevent damage to the microscope.

Insert the 10X eyepiece (No. 1, 1) in the Barlow lens (No. 1, 3). Take care that the Barlow lens is inserted completely into the monocular head (No. 1, 4).

# 5. Observation

After you have set up the microscope with the proper illumination, the following principles are important:

Begin each observation at the lowest magnification, so that the centre and position of the object to be viewed is in focus. The higher the magnification, the more light is required for good picture quality.

Place a permanent slide culture directly under the microscope lens on the plate (7). The specimen to be examined must be directly over the lighting.

Look through the eyepiece (1 and 2) and carefully turn the focus wheel (8) until you can see a sharp picture.

Now you can progress to a higher magnification. Slowly pull the Barlow lens (No. 2, 3) out of the monocular barrel (No. 2, 4). When the Barlow lens is nearly entirely pulled out, the magnification is raised to 2X.

For even higher magnification, you can put the 16X eyepiece (2) into the objective revolver (6) and rotate the objective revolver to a higher magnification (10X or 40X).

**i** TIP:<br>
Depending on the preparation, higher magnifications do not always lead to better pictures.

When changing the magnification of your microscope by changing or adjusting the eyepiece, objective lens or Barlow lens, you must readjust the focus wheel (8) to sharpen the image.

# NOTE:

Please be very careful when doing this. If you move the mechanical plate upward too fast, the objective lens and the slide can touch and become damaged.

# 6. Condition and prepare viewed objects

# 6.1. Condition

With the Barlow lens nearly fully extended, your microscope's magnification can be doubled. Both transparent and non-transparent specimens can be examined with this microscope, which features both direct and transmitted light. If opaque specimens are being examined, such as small animals, plant parts, tissues, stones and the like, the light is reflected from the specimen, through the lens and eyepiece, where it is magnified, to the eye (reflected light principle, switch position I). If opaque specimens are being examined, the light from below goes through the specimen, lens and eyepiece to the eye and is magnified en route (direct light principle, switch position II).

Some small water organisms, plant parts and animal components are transparent by nature, but many others require pretreatment — that is, you need to make a thinnest possible slice of the object by hand cutting or using a microtome, and then examine this sample.

# 6.2. Creation of thin preparation cuts

Specimens should be sliced as thin as possible. A little wax or paraffin is needed to achieve the best results. Put the wax into a heat-safe bowl and heat it over a flame until the wax is melted. You can use a candle flame to melt the wax.

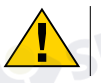

**DANGER!** 

Be exremely carfeful when dealing with hot wax, as there is a danger of being burned.

Then, dip the specimen several times in the liquid wax. Allow the wax that encases the specimen to harden. Use a MicroCut (19) or other small knife or scalpel to make very thin slices of the object in its wax casing.

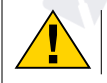

### **DANGER!**

Be extremely careful when using the MicroCut, knife or scalpel. These instruments are very sharp and pose a risk of injury.

Place the slices on a glass slide and cover them with another slide before attempting to view them with the microscope.

# 6.3. Creation of your own preparation

TIP:

Put the object to be observed on a glass slide and cover the object with a drop of distilled water (No. 3) using the pipette (No. 3, 17a).

Set a cover glass (available at a well-stocked hobby shop) perpendicular to the edge of the water drop, so that the water runs along the edge of the cover glass (No. 4). Now lower now the cover glass slowly over the water drop.

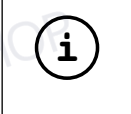

The gum medium (20b) supplied is used to make permanent slide cultures. Add it instead of distilled water.

The gum medium hardens so that the specimen is permanently affixed to its slide.

# 7. Experiments

Now that you're familiar with your microscope's functions and how to prepare slides, you can complete the following experiments and observe the results under your microscope.

# 7.1. Newspaper print

# Objects:

1. A small piece of paper from a newspaper with parts of a picture and some letters

2. A similar piece of paper from an illustrated magazine:

Use your microscope at the lowest magnification and make a slide preparation from each object. Place the slide with the newspaper on the microscope table and observe the slide. The letters in the newspaper appear broken because the newspaper is printed on raw, inferior paper. Now observe the slide with the magazine preparation. Letters of the magazine appear smoother and more complete. The picture from the newspaper consists of many small points, which appear somewhat dirty. The pixels (raster points) of the magazine image appear sharper.

# 7.2. Textile fibres

# Objects and accessories:

1. Threads of different textiles: Cotton, linen, wool, silk, Celanese, nylon and any others you can find.

2. Two needles:

Put each thread on a glass slide and fray each with the help of the two needles. Put a drop of water over each thread with the pipette and cover each with a cover glass. Adjust the microscope to a low magnification. Cotton fibres are of plant origin and look, under the microscope, like a flat, twisted band. The fibres are thicker and rounder at the edges than in the centre. Cotton fibres consist primarily of long, collapsed tubes. Linen fibres are also of plant origin; they are round and run in straight lines. The fibres shine like silk and exhibit numerous swellings along the shaft of the fibre. Silk is of animal origin and consists of solid fibres of smaller diameter than the hollow vegetable fibres. Each silk fibre is smooth and even and has the appearance of a small glass rod. Wool fibres are also of animal origin; the surface consists of overlapping scales, which appear broken and wavy. If possible, compare wool fibres from different weaving mills, and note the differences in the appearance of the fibres. Experts can determine the country of origin of wool based on its appearance under a microscope. Celanese is artificially manufactured by a long chemical process. All Celanese fibres show hard, dark lines on a smooth, shining surface.

**15**

# **NATIONAL GEOGRAPHIC**

The fibres crinkle in the same way after drying. Observe the similarities and differences between the different fibres.

# 7.3. Saltwater brine shrimps Accessories:

- 1. Brine shrimp eggs (20d)
- 2. Sea salt (20c)
- 3. Hatchery (18)
- 4. Yeast (20a)

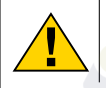

# **CAREFULL**

These eggs are not fit for human consumption

# 7.3.1. Winter eggs of Artemia salina

Artemia salina are species of brine shrimp typically found in salt lakes — bodies of water with a higher salinity than even the ocean. During a drought, a salt lake can become a hostile habitat for organisms, and entire populations of Artemia salina sometimes die off. During drought conditions, to ensure that the species will repopulate the salt lake when the drought ends, Artemia salina lay thick-shelled eggs called winter eggs that can survive for up to ten years in a dormant state. Winter eggs can withstand heat, cold and chemicals. These eggs hatch when favourable conditions return to their ambient environment. The eggs provided (20d) are of this type.

# 7.3.2. Hatching winter eggs

To hatch the brine shrimps, create a solution with an appropriate salinity and temperature. First, fill two containers with a half litre of freshwater each, and let them both stand for about thirty hours. Next, pour half of the provided salt (20c) into one container and stir the solution until the salt dissolves. Pour some of this solution into the hatchery (18). Place a few eggs close to the lid. Position the hatchery somewhere with plenty of light but not in direct sunlight. The ambient temperature should ideally hover around 25 °C. As water in the hatchery evaporates, gradually add freshwater from the second container. After two to three days, the eggs will hatch brine shrimp larvae, called nauplii.

# 7.3.3. Observing Artemia salina under a microscope

Using the pipette (17a), move some larvae from the container to a microscope slide for examination. When viewing the larvae, you'll notice that they swim through the solution using hairlike limbs! Each day, examine a few more. You can even view the entire hatchery under the microscope if you remove its lid. The larvae will mature in six to ten weeks, depending on the temperature of the water. Soon, you will have an entire generation of saltwater brine shrimps that reproduce frequently!

# 7.3.4. Feeding your Artemia salina

Feed your brine shrimps often to keep them alive. The best food is dry powdered yeast (20a). Give them some every other day. Be careful not to overfeed them, as doing so can cause the water to stagnate and poison the brine shrimps. If the water does begin to stagnate (you'll see it darkening), transfer the brine shrimps to the fresh saline solution you have prepared earlier (see 7.3.2).

# 8. MicrOcular setup

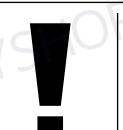

## NOTE:

The MicrOcular only works without the Barlow lens supplied. Magnification setting is changed by using the MicrOcular and must be reset by re-focussing.

Remove the Barlow lens (Fig 5, 3) and eyepiece currently in use from the eyepiece holder (Fig 5, 5) and replace them with the MicrOcular (PC-Ocular) (Fig 6, 4) and reducer lens (Fig 6, F) as in illustration 6 in the holders (Fig 6, 5).

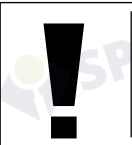

NOTE:

Please do not yet connect MicrOcular and PC. Please go through the items below in sequence.

# 9. Installation and use of the software

# 9.1. Software and installation information

A software CD is included with your microscope. The software and drivers on this CD must be installed on your computer in order to use your MicrOcular. Once you connect the MicOcular to your computer after installation, you can view pictures on and save them to your computer using Photomizer. To install the software and driver correctly, simply follow the installation steps.

# 9.2. Software installation

- 1. **Important:** Before inserting the CD, first plug the USB cable into the USB port on your PC. Windows will now recognize the new device, and will indicate this in a notification window. Now please click on "Cancel".
- 2. Now insert the CD-ROM that came in your package into the CD/DVD drive of your computer. The installation menu starts automatically. If it does not, go to the Windows explorer and select the CD/DVD drive (most of the time, it's the "D" drive, but it can have another letter). From there, start the file "autorun.exe" by double-clicking with the left mouse button.

# 9.2.1. Driver installation

To install the driver software, click on the menu point "Install Driver" with the mouse cursor. Then follow the installation program instructions. During the software installation the correct driver for your operating system will be installed automatically. No manual input is needed. In rare cases the device may not be recognised by your computer. As a rule you need then only install the driver manually from the CD. If this fails please refer to the troubleshooting chapter that follows.

# 9.2.2. Installation of the Image Editing Software Photomizer

The image editing software "Photomizer" is located on the software CD. You can edit your pictures here.

- 1. To install the software, click once on the menu point "Install PHOTOMIZER" with the left mouse button.
- 2. The Photomizer Software requires Microsoft .NET Framework 4.0, which it will install if it is not already on your system. If it is already on your system, you may skip to step 5.
- 3. In the welcome window, please accept the Microsoft license agreement, and then click "Install". The installation can take a few minutes.
- 4. As soon as everything is installed, click "Finish".
- 5. Now you will be presented with a choice, in which you can choose your language.

Make your selection and confirm it by clicking "OK".

- 6. When you see "Welcome", click on "Next".
- 7. In the next window, you will be asked for the "Destination Folder". Here, just click on ..Next".
- 8. Now, the window with the Setup-Status will appear here, a progress bar will inform you about the ongoing installation. This process can take a few minutes.
- 9. The window "Photomizer is being installed" appears. Click on "Finish". The installation ends.

**17**

# NATIONAL<br>GEOGRAPHIC®

TIP:

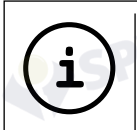

To use the MicrOcular long-term we recommend to always connect it to the same USB port.

# 10. Using the MicrOcular

# 10.1. Preparation

- 1. Slide a specimen under your microscope and focus on it.
- 2. Remove the eyepiece and Barlow lens from the eyepiece support and the dust cap from your MicrOcular and install same in the eyepiece supports instead of the Barlow lens.
- 3. Start your PC if you haven't yet and connect your MicrOcular to the USB port of your computer.

# 10.2. Showing and saving MicrOcular images on your PC

- 1. Start the Photomizer Software.
- 2. Click "Open camera"
- 3. In the event that you have connected more than one unit, you can choose the desired unit in the subsequent selection. Click on "USB 2.0 Webcam". If only one device is connected, this step is omitted.
- 4. The camera image should now be visible on your screen. Focus the microscope image.
- 5. Click "Capture" to record an image. It will then be shown on the right.
- 6. Click on it to select it and then click "Transfer image".
- 7. This takes you to the Photomizer software.
- 8. File Save as

# 10.3. The Photomizer Software

If you need help in the "Photomizer" programme click "?" and then "Open help". If you need further assistance please visit the maker's home page at www.photomizer. net/bresser

# Care and maintenance

Before cleaning, separate the device from the power supply by removing the plug. Only use a dry cloth to clean the exterior of the device.

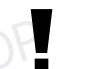

# NOTE:

Do not use any cleaning fluid to avoid damaging the electronics.

Clean the lenses eyepieces and lenses only with a soft, lint-free cloth, like a microfibre cloth.

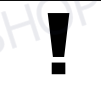

NOTE: Do not apply excess pressure to the cloth so as to avoid scratching the lenses.

To remove more stubborn dirt, moisten the cleaning cloth with an eyeglass-cleaning solution and wipe the lenses gently. Protect the device from dust and moisture. After use, particularly in high humidity, let the device acclimatize for a short period of time, so that the residual moisture can dissipate before storing.

# Troubleshooting

**Problem Solution**<br>No picture visible **Solution Solution** No picture visible

- 
- adiust focus

Picture flickers • if necessary,

while viewing adjust resolution of the with PC eyepiece video graphics board Software installation • confirm by reports clicking "OK" "not XP approved"

# System requirements for PC eyepiece

Minimum system requirements: PC with an Intel Pentium IV processor or higher; Windows XP with Service Pack 3\*, Windows Vista (32/64Bit) with Service Pack 2\* or Windows 7 (32/64Bit) with Service Pack 1\*; .NET Framework 4.0\*; min. 1024 MB RAM (64Bit = 2048 MB); min. 500 MB free hard drive space; free USB port; CD/DVD/BD drive.

\*available for free via Windows Update (Internet connection needed)

# Magnification table

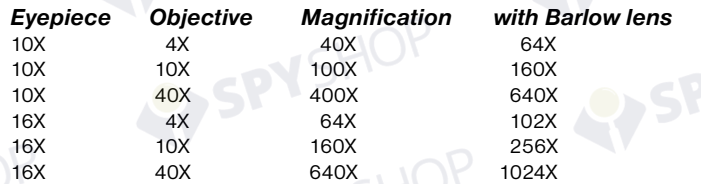

# DISPOSAL

Dispose of the packaging materials properly, according to their type, such as  $\mathbb{H}\blacktriangledown$  paper or cardboard. Contact your local waste-disposal service or environmental authority for information on the proper disposal.

Do not dispose of electronic devices in the household garbage! As per Directive 2002/96/EC of the European Parliament on waste electrical and electronic equipment and its adaptation into German law, used electronic devices must be collected separately and recycled in an environmentally friendly manner.

 $\widetilde{\mathbb{X}}$ In accordance with the regulations concerning batteries and rechargeable batteries, disposing of them in the normal household waste is explicitly forbidden. Please make sure to dispose of your used batteries as required by law — at a local collection point or in the retail market. Disposal in domestic waste violates the Battery Directive.

Cd<sup>1</sup> Hg<sup>2</sup> Pb<sup>3</sup> battery contains cadmium 2 battery contains mercury <sup>3</sup> battery contains lead

Declaration of Conformity

Product Type: Microscope Article No.: 90-39100

Product Name: Microscope 40X-1024X

Bresser GmbH has issued a 'Declaration of Conformity' in accordance with applicable guidelines and corresponding standards. This can be viewed any time upon request.

**19**

# **NATIONAL GEOGRAPHIC**

# Informations générales

### A propos de ce manuel

Veuillez lire attentivement les consignes de sécurité présentées dans ce manuel. N'utilisez ce produit comme décrit dans ce manuel, afin d'éviter tout risque de blessure ou de dommage sur l'appareil. Conservez le manuel d'utilisation afin de pouvoir revoir à tout moment les informations concernant certaines fonctionnalités.

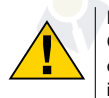

# DANGER !

Ce symbole précède un passage destiné à mettre l'utilisateur en garde face à un danger susceptible de résulter d'un usage inapproprié et pouvant entraîner des blessures légères ou graves.

## Utilisation conforme / destination du produit

Ce produit est exclusivement destiné pour un usage privé. Il a été conçu pour l'agrandissement d'images dans le cadre d'expériences d'observation de la nature.

# Consignes générales de sécurité

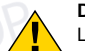

# DANGER !

L'utilisation de cet appareil exige souvent l'utilisation d'accessoires tranchants et/ou pointus. Ainsi, il convient de conserver l'appareil et ses accessoires et produits à un endroit se trouvant hors de la portée des enfants. RISQUES DE BLESSURES !

# DANGER !

Cet appareil contient des pièces électroniques raccordées à une source d'alimentation électrique (par bloc d'alimentation et/ou batteries). Ne jamais laisser les enfants manipuler l'appareil sans surveillance! L'utilisation de l'appareil doit se faire exclusivement comme décrit dans ce manuel, faute de quoi un RISQUE d'ELECTROCUTION peut exister !

### DANGER !

Ne pas exposer l'appareil à des températures trop élevées. N'utilisez que le bloc d'alimentation fournis avec l'appareil. L'appareil ne doit pas être court-circuité ou jeter dans le feu ! Toute surchauffe ou manipulation inappropriée peut déclencher courts-circuits, incendies voire conduire à des explosions !

# DANGER !

Les câbles électriques sous tensions ainsi que les rallonges et les cosses ne doivent pas subir de forces de torsions ou de traction, être coincés ou écrasés. Protégez les câbles des objets tranchants et de la chaleur.

Vérifiez l'appareil, les câbles et les raccordements avant de les mettre en service pour vous assurer qu'ils ne soient pas endommagés. Aucun appareil endommagé ou dont les pièces sous tensions sont endommagées ne doit mis en service ! Les pièces dégradées doivent être remplacés par les professionnels de maintenance compétents dans les meilleurs délais.

# DANGER !

Les enfants ne doivent utiliser cet appareil que sous surveillance. Maintenez les enfants éloignés des matériaux d'emballage (sacs plastiques, bandes en caoutchouc, etc.) ! RISQUE D'ETOUFFEMENT !

# ATTENTION !

Les produits chimiques et liquides fournis avec l'appareil ne doivent en aucun cas être mis dans les mains d'enfants ! Ne pas avaler les produits chimiques ! Après usage de ces produits, il convient de bien se laver les mains sous l'eau courante. En cas de contact accidentel des produits avec les yeux ou la bouche, ces parties du corps doivent être rincées abondamment à l'eau. Si les maux persistent, il est impératif de consulter un médecin dans les meilleurs délais sans oublier de lui présenter la substance en cause.

# REMARQUE !

Ne pas démonter l'appareil ! En cas de défaut, veuillez vous adresser à votre revendeur spécialisé. Celui-ci prendra contact avec le service client pour, éventuellement, envoyer l'appareil en réparation.

Ne jamais exposer l'appareil à des températures de plus de 45° C

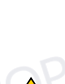

# Mode d'emploi

# Liste des pièces:

- **O** Oculaire 10X WF
- **Q** Oculaire 16X WF
- **D** Lentille Barlow
- E Oculaire électronique (MicrOcular)
- **O** Tête de microscope
- **<sup>O</sup>** Tourelle d'objectifs
- **O** Plateau du microscope
- <sup>O</sup> Vis d'aiustement micrométrique
- **O** Eclairage DEL (éclairage par transmission)
- **10** Raccordement électrique
- $\Phi$  Pied de microscope
- 1@ Fiche de secteur
- <sup>1</sup> Porte-objets, lamelles couvre-objet et préparations à recette fixée dans coffret en matière plastique, 5 de chaque
- <sup>1</sup> Verre filtrant coloré
- 1% Eclairage DEL (éclairage par lumière incidente)
- <sup>1</sup> Commutateur sélecteur lumière incidente/éclairage par transmission
- $\bullet$  Accessoires de microscope : a) pipette; b) pincette
- <sup>16</sup> Installation d'accouvage
- <sup><sup>0</sup></sub> MicroCut</sup>
- 2) Préparations: a) levure, b) «olution de résine» (solution d'inclusion pour préparations); c) sel marin; d) oeufs de crustacés
- <sup>1</sup> Vis de blocage
- <sup>2</sup> Logiciel Photomizer

# 1. Généralités/Emplacement :

Avant de débuter le montage de votre microscope choisissez un emplacement approprié. Veillez d'abord à ce que votre microscope soit monté sur un socle stable, exempt de vibrations.

# 2. Éclairage électrique à DEL

Avant la mise en service veuillez vérifier si le commutateur sélecteur (16) est réglé sur la position «off».

Le microscope est équipé de deux unités d'éclairage. L'éclairage peut s'effectuer de 3 manières. Sélectionnez sur le commutateur sélecteur (16) «II» pour observer l'objet par le haut (lumière incidente) ou «I», pour l'observer par le bas (lumière transmise). Avec le réglage «III» l'objet peut être éclairé simultanément par le haut et par le bas. L'unité de lumière transmise (9) est utilisée pour des préparations transparentes (préparations sur supports en verre). Pour observer des objets solides et non-transparents, sélectionnez l'unité de lumière incidente (15). L'utilisation des deux éclairages simultanés n'est utile que pour des objets semi-transparents. Ce mode de fonctionnement n'est pas recommandé pour des objets à étudier par la lumière transmise sur des lames porte-objet, puisqu'ici des réflexions sur la lame porte-objet peuvent se produire.

# 3. Verre filtrant coloré

Le verre filtrant coloré (14) situé sous la table du microscope (7) vous aide lorsque vous examinez des préparations très claires ou fortement translucides. Veuillez choisir pour cela la couleur qui convient en fonction de l'objet à observer. Les composants d'objets incolores/transparents (par ex. grains d'amidon, organismes unicellulaires) sont ainsi plus faciles à reconnaître.

# 4. Paramétrages microscope

Le Tête de microscope (5) sera préparé -maintenant pour la première observation. D'abord desserrez la vis (21) et tournez le monoculaire vers une position d'observation confortable. Débutez chaque observation avec le grossissement le moins élevé. Descendez le plateau du microscope entièrement (7) en utilisant la

# **NATIONAL GEOGRAPHIC**

vis d'ajustement micrométrique (8) et tournez la tourelle d'objectifs (6) jusqu'à ce qu'elle s'enclenche sur le grossissement (4X) le moins élevé.

# REMARQUE :

Descendez toujours le plateau du microscope entièrement (7) avant de changer la sélection de l'objectif afin d'éviter des détériorations éventuelles.

Insérez l'oculaire 10X (No. 1, 1) dans la lentille Barlow (No. 1, 3). Veillez à ce que la lentille Barlow soit insérée entièrement dans la rallonge pour oculaire (No. 1, 4) et n'en soit retirée.

# 5. Observation

Après avoir monté le microscope avec l'éclairage correspondant appliquez les principes suivants:

Débutez avec une observation simple avec le grossissement le moins élevé. Le centrage et réglage sur l'objet à observer s'en trouvent facilités.

Plus le grossissement est élevé plus il faut de lumière pour obtenir une bonne qualité de l'image.

Placez maintenant une préparation à recette fixée directement sous l'objectif sur la platine porte-échantillon (7). Ce faisant l'objet à observer doit se situer précisément au-dessus l'éclairage.

Ensuite regardez à travers l'oculaire (1+2) et tournez avec précaution la vis d'ajustement micrométrique (8) jusqu'à ce que l'image soit nette.

Maintenant vous pouvez réglez vers un grossissement plus élevé en extrayant lentement la lentille Barlow (No. 2, 3) de la rallonge pour oculaire (No. 2, 4). Avec la lentille de Barlow presqu'entièrement sortie le grossissement est augmenté jusqu'à 2 fois.

Pour des grossissements encore plus élevés insérez l'oculaire 16X (2) et tournez la tourelle d'objectifs (6) vers des réglages plus élevés (10X/40X).

**i**<br>
En fonction de la préparation utilisée il peut arriver, dans des cas<br>
En la lie que des grecies peute plus intertants alemánisment pes isolés, que des grossissements plus importants n'entraînent pas une meilleure image!

Lors d'un changement de sélection de grossissement (changement d'objectif ou d'oculaire, extraction de la lentille Barlow) la netteté de l'image doit être réglée de nouveau à travers la vis d'ajustement micrométrique (8).

# NOTE:

Procédez avec beaucoup de précautions. Si vous remontez le plateau du microscope trop rapidement l'objectif et le porte-objet peuvent enter en contact et être détériorés!

# 6. Objet de l'observation – Qualité et préparation

# 6.1. Qualité de l'objet de l'observation

Avec ce microscope, un dit microscrope à éclairage par transmission et éclairage par lumière incidente, vous pouvez observer des objets transparents ai-nsi que non-transparents. Si nous observons des objets non-transparents (opaques) avec ce microscope, p.ex. des animaux plutôt petits, des parties végétales, des tissus, des pierres, etc. la lumière tombe sur l'objet à observer, y est réfléchie, et traverse l'objectif et l'oculaire, où elle est agrandie, et parvient à l'oeil (principe de la transmission par éclairage, position du commutateur sélecteur : «I»). Pour les objets transparents la lumière arrive par le bas sur l'objet sur la platine porte-échantillon, est agrandie par les lentilles de l'objectif et de l'oculaire et atteint ensuite notre oeil (principe de la lumière transmise, position du commutateur sélecteur : «II»).

l Beaucoup de microorganismes de l'eau, des parties de plantes et des composants animales les plus fins ont naturellement une structure transparente, d'autres doivent être préparés à cette fin. Soit nous les préparons à la transparence à travers un prétraitement ou la pénétration avec des matériaux adéquats (mediums) soit en découpant des tranches les plus fines d'elles (sectionnement manuel,

**23**

microcut) et que nous les examinons ensuite. Avec de telles méthodes nous nous préparons à la partie suivante.

# 6.2. Fabrication de tranches de préparation fines

Comme déjà expliqué préalablement il faut produire des coupes de l'objet le plus mince possible. Afin d'obtenir les meilleurs résultats, il nous faut un peu de cire ou de paraffine. Prenez p. ex. une bougie simplement. Posez la cire dans une casserolle et chauffez-la au-dessus d'une flamme.

# DANGER !

Soyez extrêmement prudent lorsque vous utilisez de la cire chaude, il ya un risque de brûlure.

L'objet sera plongé maintenant plusieurs fois dans la cire liquide. Laissez durcir la cire. Avec un microcut (19) ou un couteau/scalpel des coupes les plus fines sont coupées maintenant de l'objet enrobé de cire.

## DANGER !

Soyez très prudent en manipulant les couteaux/scalpels ou le MicroCut ! Les surfaces tranchantes de ces outils présentent un risque accru de blessures par coupure !

Ces coupes sont posées sur une lame porte-objet en verre et couvert avec un couvre-objet.

# 6.3. Fabrication de sa propre préparation

Positionnez l'objet à observer sur un porte-objet en verre ajoutez, avec une pipette (17a), une goutte d'eau distillée sur l'objet (No. 3).

Posez maintenant une lamelle couvre-objet (disponible dans chaque magasin de bricolage un tant soit peu fourni) verticalement au bord de la goutte d'eau de façon à ce que l'eau s'écoule le long du bord de la lamelle couvre-objet (No. 4). Baisser maintenant lentement la lamelle couvre-objet au-dessus de la goutte d'eau.

# **i**

# Conseil:

La «solution de résine» fournie (20b) sert à la fabrication de préparations à recette fixée. Ajoutez cette solution au lieu de l'eau distillée. Cette «solution de résine» durcit, de telle sorte que l'objet reste durablement sur la lame porte-objet.

# 7. Expériences

Si vous êtes déjà un habitué du microscope vous pouvez réaliser les expériences suivantes et observer les résultats sous votre microscope.

# 7.1. Journal imprimé Objets:

1. un petit morceau d'un journal avec la partie d'une image et quelques lettres 2. un morceau de papier semblable d'une illustré

Afin de pouvoir observer les lettres et les images fabriquez des préparations de chaque objet. Sélectionnez maintenant le grossissement le moins élevé de votre microscope et utilisez la préparation du journal. Les lettres ont un aspect effiloché et cassé parce que le journal est imprimé sur du papier rugueux d'une qualité inférieure. Des lettres des illustrés paraissent plus lisses et plus complètes. L'image du journal consiste en de multiples petits points qui paraissent un peu sales. Les points d'image (points de trame) de l'image apparaissent nettement.

# 7.2. Fibres textile Objets et accessoires:

1. Fils de textiles différents: Coton, lin, laine, soie, rayonne, Nylon etc.

2. Deux aiguilles

Posez chacun des fils sur un porte-objet en verre et effilochez les avec les deux aiguilles. Humidifiez les fils et couvrez les avec une lamelle couvre-objets. Sélectionnez un grossissement peu élevé du microscope. Les fibres de coton sont d'origine végétale et sous le microscope elles ont l'aspect d'un ruban plat, tourné. Les fibres sont plus épaisses et rondes sur les côtés qu'au milieu. Les fibres de coton sont, au fond, de tubes capillaires longs, effondrés. Les fibres de lin sont d'origine végétale également, elles sont rondes et se déroulent en une direction droite. Les fibres brillent comme de la soie et présentent de nombreux renflements au niveau

# **NATIONAL GFOGRAPHIC**

du tube fibreux. La soie est d'origine animale et consiste en des fibres -massives d'un diamètre moindre contrairement aux fibres végétales creuses. Chaque fibre est lisse et égale et a l'apparence d'un petit bâtonnet en verre. Les fibres de laine sont d'origine animale aussi, la surface est constituée de peaux se chevauchant qui paraissent cassées et ondulées. Si possible comparez des fibres de laine de différentes tisseranderies. Observez, ce faisant, l'apparence différente des fibres. Des experts peuvent déterminer ainsi le pays d'origine de la laine. La rayonne (ou soie artificielle) est, comme son nom l'indique, produite artificiellement à travers un long processus chimique. Toutes les présentent des lignes dures et sombres sur la surface lisse et brillante. Les fibres se crêpent après le séchage dans le même état. Observez les points communs et les différences.

PYSHC

# 7.3. Crustacés Accessoires:

- 1. oeufs de crustacés (20d)
- 2. sel marin (20c)
- 3. installation d'accouvage (18)
- 4. levure (20a)

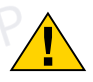

## ATTENTION !

Les oeufs de crustacés et les crevettes sont impropres à la consommation!

# 7.3.1. Le cycle de vie de la crustacés de mer

La crustacés de mer ou »Artemia salina«, comme elle est désignée par les scientifiques, parcourt un cycle de vie inhabituel et intéressant. Les oeufs produits par les femelles sont couvés sans jamais être fécondés par une crustacés mâle. Les crustacés qui sortent de ces oeufs sont toutes des femelles. Dans des circonstances inhabituelles, p.ex. lorsque le marécage s'assèche, des crustacés mâles peuvent sortir des oeufs. Ces mâles fécondent les oeufs des femelles et de cet accouplement naissent des oeufs particuliers. Ces oeufs, dits »oeufs d'hiver«, ont une coquille épaisse qui protège l'oeuf. Ces oeufs d'hiver sont très résistants et restent viables même lorsque le marécage ou le lac s'assèchent toute la population de crustacés meurt, tandis qu'ils peuvent demeurer 5 à 10 ans dans un état »dormant«. Ces oeufs couvent lorsque les conditions de l'environnement adaptées sont rétablies. Les oeufs fournies (20d) sont de cette nature.

# 7.3.2. La couvaison de la crustacés de mer

Pour couver la crustacés il est d'abord nécessaire, de produire une solution saline qui correspond aux conditions de vie de la crustacés. Versez un demi litre d'eau de pluie ou du robinet dans un récipient. Laissez reposer cette eau pendant 30 heures env. Puisque l'eau s'évapore au cours du temps, il est conseillé de remplir un deuxième récipient également avec de l'eau et la laisser reposer 36 heures. Une fois que l'eau a eposé pendant cette durée, versez la moitié du sel marin fourni (20c) dans le récipient et remuez jusqu'à ce que le sel se soit totalement dissout. Versez maintenant un peu de l'eau de mer ainsi produit dans l'installation d'accouvage pour crustacés (18). Ajoutez maintenant quelques oeufs et fermez le couvercle. Posez l'installation d'accouvage à un endroit éclairé, mais évitez d'exposer le récipient à la lumière solaire directe. La température devrait se monter à 25 ° env. A cette température la crustacés sort après 2-3 jours environ. Si pendant ce temps l'eau dans le récipient s'évapore, reversez de l'eau du deuxième récipient.

# 7.3.3. La crustacés de mer sous le microscope

L'animal qui sort de l'oeuf est connu sous le nom de « arve nauplius. A l'aide de la pipette (17a) posez quelques unes de ces larves sur une lame porte-objet en verre et faites vos observations. La larve se mouvra dans la solution d'eau salée à l'aide de ses excroissances capillaires. Prélevez chaque jour quelques larves du récipient et observez-les sous le microscope. Vous pouvez aussi retirer le couvercle supérieur de l'installation d'accouvage pour crustacés et poser le système global sur la platine porte-échantillon. En fonction de la température ambiante la larve aura mûrie après 6-10 semaines. Bientôt vous aurez cultivé une génération complète de crustacés de mer, qui continue à se multiplier.

# 7.3.4. Le nourrissage de vos crustacés de mer

Pour maintenir les crustacés de mer en vie, il faut les nourrir de temps en temps. Ceci doit se faire scrupuleusement, puisqu'un surnourrissage provoque un pourrisement de l'eau et un empoisonnement de notre population de crustacés. Le mieux c'est d'utiliser pour le nourrissage de la levure sèche moulue (20a). Donner tous les deux jours un peu de cette levure aux crustacés. Si l'eau dans l'installation d'accouvage s'assombrit, c'est un signe de pourrissement. A ce moment enlevez les crustacés aussitôt de l'eau et posez-les dans une solution saline fraîche (voir 7.3.2).

# 8. Insertion oculaire PC

# REMARQUE !

L'oculaire pour PC ne fonctionne pas avec la lentille de Barlow qui est fournie. Le réglage du grossissement se trouve modifié par l'utilisation de l'oculaire pour PC et doit donc être ajusté à nouveau au moyen de la molette de réglage de netteté.

PYSHC

Supprimez la lentille Barlow (Fig. 5, 3) du répertoire oculaire que vous utilisez actuellement (Fig. 5, 5) et remplacez-la par oculaire PC (Fig. 6, 4) et la lentille de réduction (Fig. 6, F) comme expliqué à la figure 7 dans le répertoire oculaire (Fig. 6, 5).

## REMARQUE !

Ne raccordez pas encore oculaire PC à votre PC. Veuillez suivre d'abord la procédure suivante étape par étape.

# 9. Installation et utilisation du logiciel

# 9.1. À propos du logiciel et de son installation

Votre microscope vous est livré avec le CD d'installation d'un logiciel. Pour pouvoir utiliser le oculaire PC, le logiciel et les pilotes de ce CD doivent être installés sur votre ordinateur. Après avoir procédé correctement à ces installations, vous pourrez visualiser et enregistrer les images prises par votre microscope sur l'écran de votre ordinateur en utilisant le logiciel Photomizer lorsque vous branchez le

oculaire PC sur l'ordinateur au moyen du câble USB. Pour procéder correctement à l'installation du logiciel et des pilotes, veuillez suivre les étapes ci-dessous.

# 9.2. Installation du logiciel

- 1. Important: Avant d'insérer le CD, tu dois d'abord brancher le câble USB sur le port USB de ton PC. Windows indique alors qu'il reconnaît le nouvel appareil et affiche une fenêtre d'aide. Clique ensuite sur "Annuler".
- 2. Insère maintenant le CD-ROM fourni dans le lecteur CD/DVD de ton ordinateur. Maintenant, le menu d'installation démarre automatiquement. Si ce n'est pas le cas, tu dois ouvrir l'explorateur de Windows et sélectionner ton lecteur CD/DVD (la plupart du temps il s'agit de "D"; mais celà peut être aussi une autre lettre). À partir de là, exécute le ficher "autorun.exe" en double-cliquant l'icône avec la touche gauche de la souris.

# 9.2.1. Installation du pilote

Pour installer le pilote, dirige le pointeur de la souris sur l'option de menu "Install Driver" et clique une fois avec la touche gauche de la souris suis suit les instructions du programme d'installation.

Pendant l'installation du pilote, le pilote adapté au système d'exploitation que tu utilises est installé automatiquement. Vous n'avez pas besoin d'entreprendre d'ajustement manuel.

Dans certains cas cependant, il se peut que l'appareil ne soit pas reconnu par l'ordinateur. En règle générale, il suffit de réinstaller le pilote (du CD). Si cela n'apporte pas le résultat escompté, lisez le chapitre suivant pour résoudre le problème.

# 9.2.2. Installation du logiciel de traitement d'image Photomizer

Sur le CD du logiciel se trouve le logiciel de traitement d'images .. Photomizer". Celui-ci te permet de traiter tes images.

- 1. Pour installer le logiciel, dirige le pointeur de la souris sur l'option de menu "Install PHOTOMIZER" et clique une fois sur la touche gauche.
- 2. Le logiciel Photomizer requiert "Microsoft .NET Framework 4.0" qui est maintenant en cours d'installation, si ce module n'est pas encore installé dans ton système d'exploitation. Si ton système d'exploitation intègre ce module, tu peux passer directement au point 5.

**25**

# **NATIONAL<br>GEOGRAPHIC®**

- 3. Dans la fenêtre bienvenue, tu dois accepter les conditions de licence Microsoft, puis cliquer sur "Installer". L'installation peut durer quelques minutes.
- 4. Dès que tout est installé, clique sur "Terminer".
- 5. Une sélection s'affiche alors, te permettant de choisir une langue. Choisis une langue et confirme votre choix en cliquant sur "OK".
- 6. Lorsque "Bienvenue" s'affiche, clique sur "Suivant".
- 7. Dans la prochaine fenêtre, le système te demande d'indiquer le "Dossier destination". Clique ici simplement sur "Suivant".
- 8. S'affiche alors la fenêtre avec le statut de l'installation te permettant de rester informé de la progression de l'installation. Ce processus peut prendre quelques minutes.
- 9. Pour finir, la fenêtre "Photomizer a été installé" s'affiche à l'écran. Dans cette fenêtre, clique sur "Terminer". L'installation est alors terminée.

# Conseil:

Pour que le logiciel oculaire PC soit disponible en permanence, il est recommandé de brancher toujours l'application sur le même port USB.

# 10. Fonctionnement du oculaire PC

# 10.1. Préparation

**i**

- 1. Placez une préparation sous le microscope et réglez la netteté.
- 2. Retirez l'oculaire et la lentille de Barlow de l'embout de l'oculaire, retirez aussi le capuchon de protection contre la poussière du oculaire PC et placez celui-ci sur l'embout de l'oculaire à la place de la lentille de Barlow.
- 3. Démarrez votre PC si cela n'est pas encore fait et raccordez le oculaire PC au port USB de votre ordinateur.

# 10.2. Afficher et sauvegarder des images du oculaire PC sur votre PC

- 1. Démarrez le logiciel Photomizer.
- 2. Cliquez maintenant sur "Importer de l'appareil photo"
- 3. Si vous raccordez plus d'un appareil, la boîte de dialogue suivante vous permet de sélectionner l'appareil souhaité. Cliquez pour ce faire sur « USB 2.0 Webcam
	- ». Lorsqu'un seul appareil est branché, cette étape n'est pas nécessaire.
- 4. Maintenant, vous devriez voir l'image de la caméra sur votre écran. Mettez l'image au point sur le microscope.
- 5. Cliquez sur "Enregistrer" afin d'enregistrer une image. Cette image sera alors affichée dans la barre de droite.
- 6. Sélectionnez l'image par un simple clic de souris puis cliquez sur "Image transférer".
- 7. Vous quittez alors l'enregistrement d'images et accédez au logiciel Photomizer.
- 8. Fichier Enregistrer sous

# 10.3. Le logiciel Photomizer

Si vous avez des questions ou des problèmes concernant le logiciel "Photomizer", cliquez dans le logiciel sur "?" puis sur "Ouvrir l'aide". En cas de questions ou de problèmes, allez sur la page Internet du fabricant www.photomizer.net/bresser

# Entretien et maintenance

Avant de nettoyer l'appareil, veuillez le couper de son alimentation électrique (tirez le câble d'alimentation) ! Ne nettoyez l'appareil que de l'extérieur en utilisant un chiffon sec.

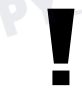

# REMARQUE !

Ne pas utiliser de liquides de nettoyage, afin d'éviter d'endommager les parties électroniques.

Les lentilles (oculaires et/ou objectifs) ne doivent être nettoyé qu'avec un chiffon doux et ne peluchant pas (p. ex. microfibres).

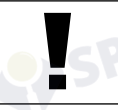

## REMARQUE !

Le chiffon doit être passé sans trop le presser sur la surface, afin d'éviter de rayer les lentilles.

Pour éliminer les traces plus coriaces, le chiffon peut être humidifié avec un produit liquide destiné au nettoyage de lunettes de vue avant d'essuyer la lentille avec le chiffon en exerçant une pression légère.

Protégez l'appareil de la poussière et de l'humidité ! Après usage, et en particulier lorsque l'humidité de l'air est importante, il convient de laisser l'appareil reposer quelques minutes à température ambiante, de manière à ce que l'humidité restante puisse se dissiper.

# Elimination de défauts

**Défaut Aide**<br>Pas d'image **Allu** (en cas d'observation • Nouveau réglage avec l'œil ) de la netteté

Image scintille • Eventuellement (en cas d'observation diminuer la avec l'oculaire PC) résolution de la

Installation du logiciel Affiche confirmez en "not XP approved" cliquant sur <OK>

· Allumez la lumière

- 
- carte graphique (= fréquence de rafraîchissement d'image de l'écran pas suffisante)

# Caractéristiques techniques

### Configuration requise pour l'oculaire PC

Conditions minimales requises : PC doté d'un processus Intel Pentium IV ou plus ; Windows XP avec Service Pack 3\*, Windows Vista (32/64Bit) avec Service Pack 2\* ou Windows 7 (32/64Bit) avec Service Pack 1\* ; .NET Framework 4.0 ; au moins 1024 Mo RAM de mémoire vive (64Bit = 2048 Mo); 500 Mo d'espace disponible sur le disque dur ; port USB libre ; lecteur CD-Rom/DVD/BD.

\*disponible gratuitement via Windows Update (connexion Internet nécessaire)

# Tableau des grossissements possibles

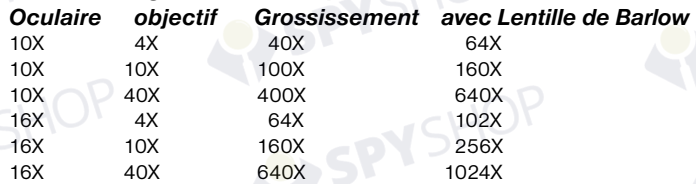

# ELIMINATION

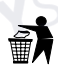

Eliminez l'emballage en triant les matériaux. Pour plus d'informations concernant les règles applicables en matière d'élimination de ce type des produits, veuillez vous adresser aux services communaux en charge de la gestion des déchets ou de l'environnement.

Ne jamais éliminer les appareils électriques avec les ordures ménagères ! Conformément à la directive européenne 2002/96/CE sur les appareils électriques et électroniques et ses transpositions aux plans nationaux, les appareils électriques usés doivent être collectés séparément et être recyclés dans le respect des réglementations en vigueur en matière de protection de l'environnement.

# **NATIONAL<br>GEOGRAPHIC®**

En conformité avec les règlements concernant les piles et les piles recharge- $\boxtimes$ ables, jeter ces produits avec les déchets ménagers normaux est strictement interdit. Veuillez à bien déposer vos piles usagées dans des lieux prévus à cet effet par la Loi, comme un point de collecte locale ou dans un magasin de détail (une élimination de ces produits avec les déchets domestiques constituerait une violation des directives sur les piles et batteries).

SPYSHOP

SIGEHOP

SPYSHOP

SPYSHI

SPYSI

**RY SPY** 

SPYSHOP

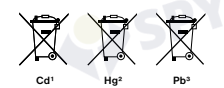

1 pile contenant du cadmium 2 pile contenant du mercure 3 pile contenant du plomb

# Déclaration de conformité CE

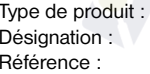

Microscope Microscope 40X-1024X Référence : 90-39100

Bresser GmbH a émis une « déclaration de conformité » conformément aux lignes directrices applicables et aux normes correspondantes. Celle-ci peut être consultée à tout moment sur demande.<br>
SHOP

# Algemene informatie

### Over deze handleiding

Leest u aandachtig de veiligheidsinstructies in deze handleiding. Gebruik dit product, om schade aan het apparaat of verwondingen te voorkomen, alleen zoals in de handleiding is beschreven. Bewaar deze gebruikershandleiding zodat u zich op elk moment weer kunt informeren over alle bedieningsfuncties.

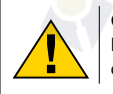

# GEVAAR!

Dit teken staat voor elk stuk tekst dat op gevaren duidt die door onkundig gebruik tot lichte tot zware verwondingen kunnen leiden.

# Gebruiksdoel

Dit product is uitsluitend geschikt voor privé-gebruik. Het is ontwikkeld om natuurwaarnemingen te vergroten.

# Algemene waarschuwingen

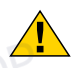

# GEVAAR!

Tijdens het gebruik van dit toestel worden regelmatig scherpe hulpmiddelen gebruikt. Bewaar dit toestel en alle toebehoren en hulpmiddelen dus op een voor kinderen ontoegankelijke plaats. Er bestaat GEVAAR VOOR VERWON-DINGEN!

# GEVAAR!

Dit toestel bevat elektronische onderdelen die door een elektriciteitsbron (voeding en/of batterijen) worden gevoed. Houd kinderen bij het gebruiken van dit toestel altijd onder toezicht! Het toestel mag alleen gebruikt worden zoals in de handleiding wordt beschreven, anders bestaat er GEVAAR op een STROOM-STOOT!

# GEVAAR!

Stel het apparaat niet bloot aan hoge temperaturen. Gebruik uitsluitend de meegeleverde stroomadapter. Sluit het apparaat niet kort en gooi het niet in het vuur! Te hoge temperaturen en ondeskundig gebruik kunnen leiden tot kortsluitingen, branden en zelfs explosies!

### **GEVAAR!**

Aan stroom- en verbindingskabels, zoals verlengsnoeren en aansluitelementen mag niet worden getrokken, ze mogen niet worden geknikt of samengedrukt. Bescherm de kabel voor scherpe randen en overmatige hitte. Controleer het apparaat, de kabels en aansluitingen op beschadigingen voordat u deze in gebruik neemt. Neem beschadigde apparatuur of een apparaat met beschadigde spanningvoerende onderdelen in geen geval in gebruik! Beschadigde onderdelen moeten direct door een bevoegd servicebedrijf worden vervangen.

# **GEVAAR!**

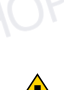

Kinderen mogen dit toestel alleen onder toezicht gebruiken. Verpakkingsmaterialen (Plastic zakken, elastiekjes, etc.) uit de buurt van kinderen houden! Er bestaat VERSTIKKINGSGEVAAR!

# LET OP!

De meegeleverde chemicaliën en vloeistoffen zijn niet voor kinderen geschikt! Chemicaliën niet drinken! Handen na gebruik onder stromend water grondig wassen. Bij contact met de ogen of de mond deze met overvloedig water uitspoelen. Raadpleeg bij klachten direct een dokter en laat de verpakking zien.

### OPMERKING!

Neem het toestel niet uit elkaar! Neem bij defecten a.u.b. contact op met de verkoper. Deze zal contact opnemen met een servicecenter en kan het toestel indien nodig voor reparatie terugsturen.

Stel het toestel niet aan temperaturen boven 45°C bloot!

# NATIONAL<br>GEOGRAPHIC

# **Handleiding**

# Weergave van de onderdelen:

- **O** 10X WE oculair
- **2** 16X WF oculair
- **B** Barlow lens
- **O** Elektronisch oculair (MicrOcular)
- **O** Microscoop-hoofd
- **G** Object revolver
- **Microscoop platform**
- **<sup>0</sup>** Instellingswieltie
- **O** I FD-verlichting (doorlicht)
- 1) Elektriciteitssnoer
- $\Phi$  Microscoop voetstuk
- 1@ Netstekker
- **1** 5 objectdragers, 10 dekglaasjes, 5 preparaten voor meermalig gebruik in een kunstoffen box
- <sup>1</sup> Kleurenfilterschijf
- **13** LED-verlichting (oplicht)
- <sup>1</sup> Keuzeschakelaar op-/doorlicht
- $\bullet$  Microscoopbestek: a) Pipet; b) Pincet
- <sup>1</sup> Broedinstallatie
- <sup>1</sup> MicroCut
- 2) Preparaten: a) gist; b) "Gum-Media" (insluitmiddel voor preparaten); c) zeezout; d) Pekelkreeftjes eieren
- <sup>4</sup> Blokkeerschroef
- <sup>2</sup> Photomizer Software

# 1. Algemeen / Standplaats

Voordat u de microscoop opzet, dient u een passende standplaats te kiezen. Allereerst moet u zich ervan verzekeren dat uw microscoop op een stabiele and stevige oppervlakte staat.

# 2. Elektrische LED belichting

Controleer voor het gebruik, eerst of de keuzeschakelaar (16) op positie "off" staat.

De microscoop is voorzien van 2 verlichtingseenheden. De verlichting kan op 3 manieren gebruikt worden. Kies met de keuzeschakelaar (16) "II" om het object van boven (oplicht) of "I", om het van beneden (doorlicht) te bekijken. Met de instelling "III" kan het object van boven en beneden gelijktijdig verlicht worden. De doorlichteenheid (9) wordt voor heldere preparaten (preparaten op een glasdrager) gebruikt. Om vaste, ondoorzichtige objecten te bekijken, kiest U de oplichteenheid (15) Het gebruik van beide verlichtingen gelijktijdig heeft enkel zin bij halfdoorzichtige objecten. Deze werkwijze is voor doorlichtobjecten op objectdragers niet aan te raden, omdat er reflecties op de objectdrager kunnen ontstaan.

# 3. Kleurenfilterschijf

De kleurenfilterschijf (14) beneden aan de microscoop platform (7) helpt u bij het bekijken van zeer heldere of doorzichtige preparaten. Hiertoe kiest u, afhankelijk van het observatieobject, de passende kleur uit. Kleurloze/doorzichtige objecten (vb. zetmeelkorrels, eencelligen) zijn zo beter in hun bestanddelen te erkennen.

# 4. Microscoop intstelling

De microscoop-hoofd (5) wordt nu voor de eerste observatie voorbereid. Maak als eerste de schroef (21) los en draai de inkijk in een prettige observatiestand. Begin elke observatie met de laagste vergroting.

Laat de microscooptafel (7) door middel van de fijnafstelschroef (8) helemaal naar beneden zakken en draai dan de objectiefrevolver (6) tot deze op de laagste vergroting (4X) vastklikt.

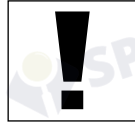

# OPMERKING:

Laat de microscooptafel (7) altijd eerst helemaal zakken voordat u een ander objectief gaat gebruiken om eventuele beschadigingen te vermijden.

SPYSHO

Plaats het 10X oculair (No. 1, 1) in de Barlow lens (No. 1, 3). Zorg ervoor, dat de Barlow lens volledig in het monoculaire kopstuk (No. 1, 4) is

geplaatst.

# 5. Waarneming

Nadat u de microscoop met de overeenkomstige verlichting heeft opgezet, dient u zich aan de volgende principes te houden:

Begin elke waarneming met de kleinste vergroting, zodat het midden en de positie van het voorwerp scherp te zien is.

Hoe groter de vergroting, des te meer licht heeft u voor een goede kwaliteit van het beeld nodig.

Plaats het duurzame preparaat nu direct onder het objectief op de microscooptafel (7). Het te observeren object moet hierbij precies boven de verlichting liggen.

Kijk door het oculair (1+2) en draai het instellingswieltje (8) voorzichtig rond totdat u een scherp beeld kan zien.

Teneinde nu een groter vergroting te krijgen, dient u langzaam de Barlow lens (No. 2, 3) uit het monoculaire buisje (No. 2, 4) te trekken. Bij een bijna volledig uitgetrokken Barlowlens is de vergroting bijna tweevoudig.

Als u de vergroting nog groter wil hebben, kan u het 16X oculair (2) in de objectief revolver (6) zetten en die dan in hogere posities zetten (10X / 40X).

**i** TIP:<br>
Al naar gelang het gebruikte preparaat geven hogere vergrotingen in individuele gevallen geen beter beeld!

Als de vergrotingspositie verandert (verwisseling van oculair of objectief lens, het uittrekken van de Barlow lens), moet de scherpte van het beeld opnieuw ingesteld worden door het instellingswieltje (7) rond te draaien.

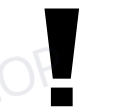

# OPMERKING:

Ga hierbij uiterst voorzichtig te werk. Als u de microscooptafel te snel naar boven laat komen, kunnen het objectief en de objectdrager met elkaar botsen en beschadigd raken!

# 6. Te observeren object – Aard en preparatie

# 6.1. Eigenschappen van het te observeren object

Met deze microscoop, een zogenaamde oplicht- en doorlichtmicroscoop, kunnen doorzichtige alsook ondoorzichtige objecten bekeken worden. Bekijken we ondoorzichtige (opake) voorwerpen met deze microscoop, bvb. kleinere dieren, plantendelen, weefsels, stenen enz., dan valt het licht op het te bekijken voorwerp, wordt daar teruggekaatst en raakt door het objectief en het oculair, waardoor het vergroot wordt, en zo aan het oog (oplichtprincipe, keuzeschakelaarinstelling: "I"). Bij doorzichtige voorwerpen (transparante) valt het licht van beneden door het voorwerp op de objecttafel, wordt door de objectief- en oculairlenzen vergroot en geraakt dan in ons oog (doorlichtprincipe, keuzeschakelaarinstelling: "II").

Veel kleine waterdiertjes, plantendelen en delicate onderdelen van dieren zijn al van nature transparant, andere objecten moeten echter eerst worden geprepapeerd. Dit kan door ze voor te behandelen of te doordrenken met hiervoor geschikte middelen (media), waardoor ze doorzichtig worden of door ze in plakjes te snijden (met de hand of met de microcut) en deze plakjes dan te onderzoeken. In het volgende gedeelte worden deze methoden uit de doeken gedaan.

# NATIONAL<br>GEOGRAPHIC"

# 6.2. Het vervaardigen van dunne preparaat-doorsnedes

Zoals al gezegd, moeten zo dun mogelijke schijven van een object klaargemaakt worden. Om tot de beste resultaten te komen, heeft U een beetje was of paraffine nodig. Neem daarvoor gewoon een kaars bvb. De was wordt in een pan gegeven en op een vlam verwarmd.

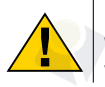

# **GEVAAR!**

Wees uiterst voorzichtig bij het gebruik van hete wax, is er een risico van brandwonden.

Het object wordt nu meermaals in de vloeibare was ondergedompeld. Laat de was dan hard worden. Met een microcut (19) of een mes/scalpel worden nu de fijnste schijven, van het met was omhulde object, afgesneden.

# **GEVAAR!**

Wees bijzonder voorzichtig bij het hanteren van messen/scalpels of de MicroCut! De zeer scherpe snijvlakken kunnen gemakkelijk letsel veroorzaken!

Deze schijven worden op een glazen objectdrager gelegd en met een dekglas bedekt.

# 6.3. Zelf een preparaat maken

Leg het te bekijken voorwerp op een objectglas en doe er met een pipet (No. 3, 17a) een druppel gedestilleerd water op (No. 3).

Plaats het dekglaasje (in elke goed gesorteerde hobby-winkel verkrijgbaar) loodrecht op de rand van de waterdruppel, zodat het water zich langs de rand van het dekglas verdeelt (No. 4). Laat het dekglaasje nu langzaam boven de waterdruppel zakken.

# **i**

TIPP:

Het meegeleverde "Gum-Media" (20b) wordt gebruikt voor het maken van duurzame preparaten. Voeg dit in plaats van gedestilleerd water toe. De "Gum-Media" wordt hard, zo blijft het object duurzaam op de objectdrager.

# 7. Experimenten

Als u al vertrouwd bent met de microscoop, kunt u de volgende experimenten uitvoeren en de resultaten onder uw microscoop bekijken.

# 7.1. Krantendruk

# Voorwerpen:

- 1. een klein stukje papier van een krant met een gedeelte van een foto en een paar letters
- 2. een vergelijkbaar stukje papier uit een tijdschrift

Om de letters en de afbeeldingen te kunnen bekijken, maakt u van elk voorwerp een preparaat. Stel nu de kleinste vergroting bij de micrscoop in en neem het preparaat met het stukje krant. De letters zien er rafelig en brokkelig uit, omdat de krant op ruw, minderwaardig papier wordt gedrukt. De letters uit het tijdschrift zien er gladder en vollediger uit. De foto uit de krant bestaan uit een heleboel kleine puntjes, die er een beetje vies uitzien. De beeldpunten (raster-punten) uit het tijdschrift zijn een stuk scherper.

# 7.2. Textielvezels Voorwerpen en accessoires:

- 1. Draden van verschillende textielsoorten: katoen, linnen, wol, zijde, kunstzijde, nylon enz.
- 2. twee naalden

Elke draad wordt op een objectglaasje gelegd en met behulp van de twee naalden uit elkaar gerafeld. De draden worden bevochtigd en met een dekglaasje afgedekt. De microscoop wordt op een lage vergroting ingesteld. Katoenvezels zijn van plantaardige oorsprong en zien er onder de microscoop uit als een platte, gedraaide band. De vezels zijn aan de zijkanten dikker en ronder dan in het midden. Katoenvezels zijn in feite lange, ineengezakte buisjes. Linnenvezels zijn ook van plantaardige oorsprong en zijn rond en recht. De vezels glanzen als zijde en vertonen talrijke verdikkingen langs de vezelbuis. Zijde is van dierlijke oorsprong en bestaat uit massieve vezels met een kleinere diameter dan de holle plantaardige vezels. Elke vezel is glad en gelijkmatig gevormd en ziet eruit als een glazen staafje. Wolvezels zijn ook van dierlijke oorsprong, het oppervlak bestaat uit elkaar overlappende hulzen die er gebroken en gegolfd uitzien. Mocht dit mogelijk zijn, vergelijk dan wolvezels van verschillende weverijen. Let daarbij op het verschil in uiterlijk tussen de vezels. Experts kunnen aan de hand van deze kenmerken het land van oorsprong van de wol bepalen. Kunstzijde wordt, zoals de naam al zegt, kunstmatig vervaardigd door middel van een lang chemisch procédé. Alle vezels vertonen harde, donkere lijnen op het gladde, glanzende oppervlak. De vezels krullen na het drogen in dezelfde toestand op. Observeer de overeenkomsten en verschillen.

SPYSHO

# 7.3. Pekelkreeftjes Toebehoor:

- 1. Pekelkreeftjes eieren (20d)
- 2. Zeezout (20c)
- 3. Broedinstallatie (18)
- 4. Gist (20a)

LET OP! De pekelkreeftjes eieren en de garnalen zijn niet geschikt voor verbruik!

# 7.3.1. De levenscirkel van pekelkreeftjes

De pekelkreeftjes of "Artemia Salina", zoals ze bij wetenschappers bekend is, doorloopt een ongewone en interessante levenscirkel. De, door het vrouwtje, geproduceerde eieren worden uitgebroed, zonder ooit van een mannelijke pekelkreeftjes bevrucht te zijn worden. De pekelkreeftjes, die uit deze eieren komen, zijn allemaal vrouwelijk. Onder ongewone omstandigheden, bvb, als het moeras uitdroogt, kunnen de eieren van de mannelijke pekelkreeftjes tevoorschijn komen. Deze mannetjes bevruchten de eieren van de vrouwtjes en uit deze paring ontstaan bijzondere eieren. Deze eieren, zogenoemde "Wintereieren" hebben een dikke schaal die het ei beschermd. De wintereieren hebben een grote weerstand en zijn zelfs levensvatbaar als het moeras of de zee uitdroogt en daardoor de dood van de hele pekelkreeftjesbevolking veroorzaakt wordt, zij kunnen 5-10 jaar in een "slaap-"toestand blijven. De eieren broeden uit, als de juiste milieuvoorwaarden weer hersteld zijn. De meegeleverde eieren (20d) zijn zulke eieren.

# 7.3.2. Het uitbroeden van pekelkreeftjes

Om de pekelkreeftjes uit te broeden, is het noodzakelijk een zoutwateroplossing te maken, die overeenkomt met de levensvoorwaarden van de pekelkreeftjes. Vul een halve liter regen- of leidingwater in een reservoir. Dit water laat U ongeveer 30 uren staan. Daar het water na een tijd verdampt, is het aan te raden een tweede reservoir ook met water te vullen en 36 uren te laten staan. Nadat het water zolang "gestaan" heeft, schudt U de helft van het meegeleverde zeezout (20c) in het reservoir en U roert zolang, tot het zout helemaal opgelost is. Giet nu een beetje van het gemaakte zeewater in de broedinstallatie (18). Leg er enkele eieren in en sluit het deksel. Zet de broedinstallatie op een heldere plaats, maar vermijdt het reservoir direct in het zonlicht te zetten. De temperatuur moet ongeveer 25° C zijn. Op deze temperatuur komen de pekelkreeftjes na ongeveer 2-3 dagen uit. Indien gedurende die tijd het water in het reservoir verdampt is, vul het water uit het tweede reservoir er dan bij.

# 7.3.3. De pekelkreeftjes onder de microscoop

Het dier dat uit het ei gekomen is, is bekend onder de naam "Naupliuslarve". Met behulp van de pipet (17a) legt U enkele van deze larven op een glazen objectdrager en U bekijkt ze. De larve zal zich met behulp van haarachtige uitwassen door de zoutwateroplossing bewegen. Neem elke dag enkele larven uit het reservoir en observeer ze onder de microscoop. U kunt de bovenste kap van de broedinstallatie wegnemen en de volledige installatie op de microscooptafel zetten. Afhankelijk van de kamertemperatuur is de larve in 6 tot 10 weken volledig uitgegroeid. U hebt dan snel een hele generatie van pekelkreeftjes gekweekt, die zich steeds verder vermeerdert.

# **NATIONAL GEOGRAPHIC**

# 7.3.4. Het voeden van uw pekelkreeftjes

Om de pekelkreefties in leven te houden, moet U ze af en toe eten geven. Dit moet heel zorgvuldig gedaan worden. Overvoeden betekent, dat het water verrot en onze pekelkreeftjesbevolking vergiftigd wordt. Het eten geven gebeurt het best met droge gist in poedervorm (20a). Alle twee dagen een beetje van deze gist aan de pekelkreeftjes geven. Als het water in de broedinstallatie donker wordt, is dat een teken dat het water aan het rotten is. Neem de pekelkreeftjes dan onmiddellijk uit het water en zet ze in een verse zoutoplossing (zie 7.3.2).

# 8. MicrOcular

## **OPMERKING!**

Het MicrOcular werkt enkel zonder de meegeleverde Barlow-lens! De vergrotingsinstelling wordt door het gebruik van het MicrOcular veranderd en moet met het instellingswieltje voor de scherpte opnieuw ingesteld worden.

Verwijder de Barlow-lens (Afb. 5, 3) met de momenteel gebruikte lens uit de oculairsteunen (Afb. 5, 5) en zet in plaats daarvan het MicrOcular (Afb. 6, 4) met de Reduceerlens (Afb. 6, F), zoals getoond, in de oculairsteunen (Afb. 6, 5).

# OPMERKING!

Sluit het MikrOcular nog niet op uw PC aan. Ga alstublieft de volgende punten stap voor stap door.

# 9. Installatie en gebruik van de software

# 9.1. Informatie over de software en de installatie ervan

Bij uw microscoop wordt een CD met software geleverd. De software en de driver van deze CD moeten op uw computer geïnstalleerd worden om het MikrOkular te kunnen gebruiken. Na de voltooide installatie hoeft u het MikrOkular slechts via de USB-kabel met de computer te verbinden, om de afbeeldingen door middel van de Photomizer software op het beeldscherm van de PC te kunnen bekijken en opslaan. Voer de hierna genoemde stappen uit om de software en de drivers op de juiste wijze te installeren.

# 9.2. Installatie van de Software

- 1. **Belangrijk:** Steek eerst de USB-kabel in de USB-aansluiting van je PC voordat je de CD in de speler doet. Windows herkent nu dat er een nieuw apparaat is gevonden en laat dit door een mededeling zien. Klik op "Annuleren".
- 2. Leg de meegeleverde CD-ROM nu in de CD- of DVD-speler je computer. Het installatiemenu start nu automatisch. Mocht dit niet het geval zijn, ga dan naar de verkenner (Windows explorer) en selecteer je CD/DVD-speler (meestal is dit ..D:"; maar dit kan ook een andere letter zijn). Start van hieruit het bestand "autorun.exe" op, door hierop met de linker muisknop te dubbelklikken.

# 9.2.1. Driver installeren

Om de software voor de driver te installeren ga je met de muis naar het menu-item Install Driver" en klikt hier één keer met de linker muisknop op. Volg nu de aanwijzingen. van het installatieprogramma op.

Tijdens de installatie van de driver-software wordt de juiste apparaatdriver voor jouw besturingssysteem automatisch geïnstalleerd. Hiervoor hoeft u verder niets meer te doen.

Soms kan het echter voorkomen dat de computer het apparaat niet herkent. Normaalgesproken hoeft u dan alleen de driver (vanaf de CD) opnieuw te installeren. Mocht dit echter niet het gewenste resultaat opleveren, lees dan het volgende hoofdstuk over probleemoplossing.

# 9.2.2. Installatie van de beeldbewerkingssoftware Photomizer

Op de software-CD bevindt zich de beeldbewer-kingssoftware "Photomizer". Hiermee kun je de beelden die je gemaakt hebt bewerken.

1. Om deze software te installeren ga je met de muis naar het menu-item "Install PHOTOMIZER" en klikt hier één keer met de linker muisknop op.

- 2. De Photomizer software heeft .Microsoft .NET Framework 4.0" nodig, wat nu geïnstalleerd wordt, als het nog niet in je besturingssysteem stond. Mocht je die wel al hebben, dan kan je direct overgaan naar punt 5.
- 3. Accepteer de licentiebepalingen in het welkomstscherm van Microsoft en klik vervolgens op "Installeren". De installatie kan enkele minuten in beslag nemen.
- 4. Klik op "Voltooien" zodra alles geïnstalleerd is.
- 5. Er verschijnt een keuzemenu, waarin je je eigen taal kunt kiezen. Stel je taal in en bevestig met "OK".
- 6. Bij "Welkom" klikt u op "Volgende".
- 7. In het volgende venster wordt u gevraagd naar het doelpad ("Doelmap") of de map waar het programma moet worden opgeslagen. Bevestig met "Volgende".
- 8. Nu verschijnt het venster met de setup-status, waarin een voortgangsbalk laat zien hoe de installatie verloopt. Dit proces kan enkele minuten in beslag nemen.
- 9. Tenslotte verschijnt het venster "Photomizer is geïnstalleerd". Klik hier op "Voltooien". De installatie is hiermee voltooid.

TIP:

Om duurzaam met de MikrOkular te werken, raden wij u aan het MikrOkular altijd via dezelfde USB-poort aan te sturen.

# 10. Werken met het MicrOcular

# 10.1. Voorbereiding

**i**

- 1. Leg een preparaat onder uw microscoop en stel het scherp.
- 2. Verwijder het oculair en de Barlow-lens uit de oculairsteunen, alsook de stofbeschermingskap van het MicrOcular en steek deze in plaats van de Barlowlens in de oculairsteunen.
- 3. Start uw PC als dit nog niet gebeurd is en sluit het MicrOcular aan de USB-poort van uw computer aan.

# 10.2. Beeldmateriaal van de MicrOculair op de PC weergeven en opslaan

- 1. Start het programma Photomizer.
- 2. Klik hier op "Van camera importeren"
- 3. Indien u meerdere apparaten op uw computer heeft aangesloten, kunt u in het volgende keuzemenu het juiste apparaat selecteren. Klik hier op "USB 2.0 Webcam". Als er slechts één apparaat aan de PC is aangesloten is dit niet nodig.
- 4. Als het goed is, ziet u nu het beeld van de camera op uw beeldscherm. Stel het beeld van de microscoop scherp.
- 5. Klik op opnemen ("Opnemen") om een beeld dat u wilt opslaan, vast te leggen. Dit wordt dan rechts in de balk weergegeven.
- 6. Selecteer het beeld weer door een klik met de muis en breng het over naar de software door op "beeld verplaatsen" te klikken.
- 7. U verlaat nu de weergave van het beeld van de camera en komt in het programma **Photomizer**
- 8. Bestand Opslaan als

# 10.3. Het programma Photomizer

Als u vragen of problemen heeft met de software "Photomizer", klikt u in het programma op ..?" en opent de helpteksten door op ..Hulp openen" te klikken. Bezoek bij ernstige vragen of problemen de website van de leverancier op www.photomizer.net/bresser

# Verzorging en onderhoud

Koppel het toestel los van de stroomvoorziening (stekker uit het stopcontact halen) voordat u het reinigt!

Reinig het toestel alleen uitwendig met een droge doek.

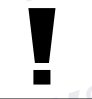

# OPMERKING:

Gebruik geen vloeistoffen, om schade aan de elektronica te vermeiden.

**NL**

# NATIONAL<br>GEOGRAPHIC

Reinig de lenzen (oculair en/of objectief) alleen met een zachte en pluisvrije doek (b. v. microvezel).

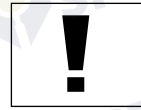

# OPMERKING:

Druk niet te hard op de doek om het bekrassen van de lens te voorkomen.

Om sterke bevuiling te verwijderen kunt u de poetsdoek met een brillenreinigingsvloeistof bevochtigen en daarmee de lens poetsen zonder veel kracht te zetten.

Bescherm het toestel tegen stof en vocht! Laat het toestel na gebruik, zeker bij hoge luchtvochtigheid, enige tijd op kamertemperatuur acclimatiseren zodat alle restvocht geëlimineerd wordt.

# Storingen verhelpen

met het oog)

Storing Oplossing

# Geen beeld • Licht inschakelen

(bij observatie • Scherpte opnieuw instellen

meldt "not XP approved"

- Beeld flikkert evt. resolutie van de (bij observatie grafische kaart verlagen met het MicrOcular) (= herhalingsfrequentie beeldscherm niet toereikend)
- Installatie software met <OK> bevestigen

# Technische gegevens

# Systeemvereisten voor MicrOcular

Systeemvereisten: PC met Intel Pentium IV of hogere processor; Windows XP met Service Pack 3\*, Windows Vista (32/64Bit) met Service Pack 2\* of Windows 7 (32/64Bit) met Service Pack 1\*; .NET Framework 4.0\*; min. 1024 MB RAM (64Bit = 2048 MB) werkgeheugen; min. 500 MB vrije ruimte op de harde schijf; een vrije USB-aansluiting; CD/DVD/BD drive.

\*Gratis beschikbaar via Windows Update (internetverbinding nodig)

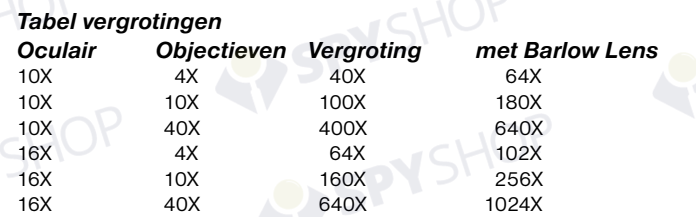

# Afval

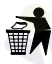

Scheid het verpakkingsmateriaal voordat u het weggooit. Informatie over het correct scheiden en weggooien van afval kunt u bij uw gemeentelijke milieudienst inwinnen.

Gooi elektronische apparaten niet bij het huisvuil!

Volgens de Europese richtlijn 2002/96/EG over elektrische en elektronische apparaten en de toepassing hiervan in nationale wetten moeten afgedankte elektrische apparaten gescheiden worden ingezameld en op milieuvriendelijke wijze worden afgevoerd.

Batterijen en accu's mogen niet worden weggegooid in de vuilnisbak. U bent wettelijk verplicht om gebruikte batterijen in te leveren. U kunt de gebruikte batterijen in onze winkel of in de onmiddellijke omgeving, bijv. bij gemeentelijke Inzamelpunten gratis inleveren.

Cd<sup>1</sup> Hg<sup>2</sup> Pb<sup>3</sup>

1 batterij bevat cadmium 2 batterij bevat kwik 3 accu bevat lood

# EG-conformiteitsverklaring

Producttype: Microscope Artikelnr.: 90-39100

Productomschrijving: Microscope 40X-1024X

Een "conformiteitsverklaring" in overeenstemming met de van toepassing zijnde richtlijnen en overeenkomstige normen is door Bresser GmbH afgegeven. Deze kan elk moment op aanvraag worden ingezien.

CEPYSHOP

SPYSHOP

# NATIONAL<br>GEOGRAPHIC"

# Informazioni generali

### Informazioni sul presente manuale

Leggere con attenzione le avvertenze di sicurezza riportate nel manuale. Per evitare danni all'apparecchio o possibili lesioni, utilizzare questo prodotto soltanto come descritto manuale.

Conservare il manuale di istruzioni per poter attingere alle informazioni riguardanti tutte le funzioni di comando dell'apparecchio anche in un secondo momento.

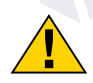

### PERICOLO!

Questo simbolo precede sempre le porzioni di testo che avvisano di eventuali pericoli legati a un utilizzo non conforme che può comportare lesioni da leggere a gravi.

## Scopo di utilizzo

Questo prodotto è destinato esclusivamente all'utilizzo privato. È stato progettato per ingrandire le immagini legate alle osservazioni in natura.

# Avvertenze di sicurezza generali

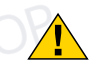

# PERICOLO!

Per l'utilizzo di questo apparecchio vengono spesso utilizzati strumenti appuntiti e affilati. Pertanto, conservare l'apparecchio e tutti gli accessori e strumenti fuori dalla portata dei bambini. PERICOLO DI LESIONE!

## PERICOLO<sup>I</sup>

Questo apparecchio contiene componenti elettronici azionati da una sorgente di corrente (alimentatore e/o batterie). Non consentire ai bambini di utilizzare l'apparecchio senza supervisione! L'utilizzo deve avvenire soltanto conformemente a quanto descritto nella guida, in caso contrario esiste il PERICOLO di SCOSSA ELETTRICA!

# PERICOLO!

Non esporre l'apparecchio a temperature elevate. Utilizzare solo l'alimentatore incluso. Non cortocircuitare o buttare nel fuoco l'apparecchio! Un surriscaldamento oppure un utilizzo non conforme può provocare cortocircuiti, incendi e persino esplosioni!

# PERICOLO!

Non piegare, schiacciare o tirare i cavi di alimentazione e di collegamento, le prolunghe e i connettori. Proteggere i cavi dagli spigoli appuntiti e dal calore. Prima dell'uso accertarsi che l'apparecchio, i cavi e i connettori non siano danneggiati. Mai mettere in funzione un apparecchio danneggiato o un apparecchio con componenti conduttori danneggiati. I componenti danneggiati devono essere subito sostituiti da un servizio di assistenza autorizzato.

# PERICOLO!

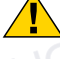

I bambini possono utilizzare l'apparecchio soltanto sotto la vigilanza di un adulto. Tenere i materiali di imballaggio (sacchetti di plastica, elastici, ecc.) lontano dai bambini! PERICOLO DI SOFFOCAMENTO!

# **ATTENZIONE!**

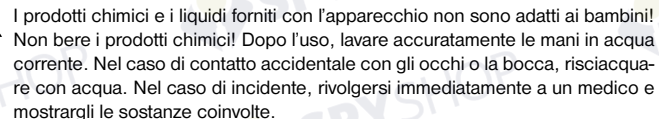

# NOTA!

Non smontare l'apparecchio! In caso di guasto, rivolgersi al proprio rivenditore specializzato. Egli provvederà a contattare il centro di assistenza e se necessario a spedire l'apparecchio in riparazione.

Non esporre l'apparecchio a temperature superiori ai 45° C!

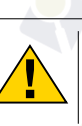

# Istruzioni per l'uso

# Elenco dei componenti:

- **O** 10X WF Okular
- **2** 16X WF Okular
- **B** Lente di Barlow
- E Oculare elettronico (MicrOcular)
- **O** Tubo del microscopio
- **O** Torretta a revolver portaobiettivi
- **O** Ottica del microscopio
- <sup>O</sup> Manopola per la messa a fuoco
- **O** Illuminazione a LED (luce trasmessa)
- **10** Collegamento elettrico
- **1 Stativo del microscopio**
- **<sup>1</sup>** Spina di alimentazione
- **1** 5 pz. cad. vetrini, coprivetrini e Preparati permanenti contenuti in una scatola di materiale plastico
- **1** Filtri a disco colorati
- **1** Illuminazione a LED (luce riflessa)
- **1** Selettore luce riflessa / trasmessa
- 1& Set attrezzi per microscopio: a) Pipetta; b) Pinzetta
- $\bullet$  Schiuditoio
- <sup><sup>0</sup></sub> MicroCut</sup>
- 2) Preparati: a) lievito; b) mezzo di inclusione per preparati; c) sale marino; d) crostaceo
- <sup>4</sup> Vite di fissaggio
- <sup>2</sup> Photomizer Software

# 1. Generale/Posizionamento

Prima di montare il Suo microscopio, scegliere un luogo idoneo al suo posizionamento. Assicurarsi innanzitutto che il microscopio poggi su una superficie solida e perfettamente stabile.

# 2. Illuminazione elettrica a LED

Prima della messa in funzione dello strumento, verificare che il selettore (16) sia posizionato su .off".

Il microscopio è dotato di due gruppi di illuminazione. L'illuminazione può avvenire in 3 modalità. Impostare il selettore (16) su "I" per illuminarlo l'oggetto dall'alto (luce riflessa) o su "II" (luce trasmessa) per illuminarlo dal basso. Selezionando la posizione "III" l'oggetto può essere illuminato contemporaneamente da sopra e da sotto. L'unità d'illuminazione a luce trasmessa (9) è utilizzata per osservare preparati trasparenti (preparati su portavetrini). Per osservare oggetti solidi e non trasparenti, selezionare l'unità d'illuminazione a luce riflessa (15). L'utilizzo contemporaneo di entrambe le illuminazioni ha senso solo nel caso di oggetti semitrasparenti. Tale modalità di funzionamento non è consigliabile per oggetti trasparenti posti su vetrini, poiché si potrebbero avere riflessi sul vetrino.

# 3. Filtri a disco colorati

I filtri a disco colorati (14), collocati a valle dell'ottica del microscopio (7), facilitano l'osservazione di preparati di colore molto chiaro o incolori. Scegliere il colore più adatto a seconda dell'oggetto da osservare. Le parti che compongono gli oggetti incolori/trasparenti (ad es. granelli di amido, organismi unicellulari) possono essere così meglio riconoscibili.

# 4. Impostazione del microscopio

Il tubo del microscopio (5) deve essere preparato per la prima osservazione. Per prima cosa allentare la vite (21) e orientare il tubo in una posizione che risulti comoda per l'osservazione. Si consiglia di cominciare ogni osservazione partendo dal valore d'ingradimento minimo. Abbassare completamente l'ottica del microscopio (7) agendo sulla manopola della messa a fuoco (8) e ruotare il revolver portaobiettivi (6) portandolo sul minimo valore d'ingrandimento (4X) fino a sentire lo scatto.

# **NATIONAL GEOGRAPHIC**

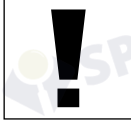

# NOTA:

Si raccomanda di abbassare sempre completamente l'ottica del microscopio (Fig. 1, 8) prima di effettuare modifiche all'obiettivo al fine di evitare che si verifichino eventuali danni allo strumento.

Inserire l'oculare 10X (No. 1, 1) nella lente di Barlow (No. 1, 3). Assicurarsi che la lente di Barlow sia completamente inserita nel portaoculare (No. 1, 4) e che non sia in posizione sollevata rispetto al portaoculare.

# 5. Osservazione

Dopo aver montato il microscopio e averne impostato l'illuminazione, valgono i seguenti principi generali:

Cominciare con un'osservazione semplice impostando il valore d'ingrandimento minimo. In questo modo il centramento e l'impostazione dell'oggetto da osservare saranno facilitate. Maggiore è il valore d'ingrandimento, maggiore è la quantità di luce necessaria per ottenere una buona qualità dell'immagine.

Posizionare ora un vetrino preparato direttamente sotto l'obiettivo sul tavolino portaoggetti (7). A tale scopo spingere la leva lateralmente. L'oggetto da osservare deve essere posizionato esattamente sopra l'illuminazione.

Guardare attraverso l'oculare (1+2) e ruotare lentamente la manopola della messa a fuoco (8) finché l'immagine non risulterà chiara.

Adesso è possibile aumentare l'ingrandimento estraendo lentamente la lente di Barlow (No. 2, 3) dal portaoculare (No. 2, 4). Quando la lente di Barlow è quasi completamente estratta l'ingrandimento risulta aumentato fino a 2 volte.

Per aumentare ulteriormente l'ingrandimento inserire l'oculare 16X (2) e ruotare il revolver portaobiettivi (6) portandolo nella sua posizione massima (10X/40X).

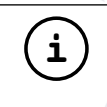

**i**<br>
Un aumento dell'ingrandimento non corrisponde in tutti i casi a un<br>
inligence to della qualità dell'imperie in quanto tele recepto miglioramento della qualità dell'immagine in quanto tale rapporto dipende dal preparato usato!

Dopo aver modificato le impostazioni dell'ingrandimento (sostituendo l'oculare e/o l'obiettivo o estraendo la lente di Barlow) la risoluzione dell'immagine deve essere regolata di nuovo agendo sulla manopola della messa a fuoco (8).

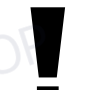

# NOTA:

Si consiglia di procedere sempre con lentezza e cura. Abbassando l'ottica del microscopio troppo velocemente, l'obiettivo e il vetrino potrebbero toccarsi e danneggiarsi!

# 6. Oggetto delle osservazioni – Natura e preparazione

# 6.1. Natura dell'oggetto da osservare

Con il presente microscopio, un microscopio cosiddetto "a luce riflessa e luce trasmessa", è possibile osservare oggetti sia trasparenti che non trasparenti. Se con il microscopio si osservano oggetti non trasparenti (opachi), per esempio piccoli animali, parti di piante, tessuti, pietre, ecc. la luce cade sull'oggetto da osservare e ne viene riflessa; poi attraverso l'obiettivo la luce finisce nell'oculare, dove è ingrandita, e infine nell'occhio (principio della luce riflessa, selettore in posizione:"I"). Nel caso di oggetti trasparenti la luce arriva da sotto attraversando l'oggetto sul tavolino portaoggetti, viene ingrandita dalle lenti dell'obiettivo e dell'oculare e raggiunge infine l'occhio (principio della luce trasmessa, selettore in posizione: "II").

Molti piccoli esseri viventi acquatici, parti di piante e le parti animali più minute hanno per natura questa caratteristica della trasparenza, mentre altri oggetti devono essere preparati in modo opportuno e cioè rendendoli trasparenti per mezzo di un pretrattamento o con la penetrazione di sostanze adatte (mezzi) o tagliandoli a fettine sottilissime (taglio manuale o con microcut). Questi metodi verranno più diffusamente descritti nel capitolo che segue.

# 6.2. Preparazione di fettine sottili

Come già illustrato in precedenza, un oggetto deve essere preparato tagliandolo in fettine che siano il più possibile sottili. Per raggiungere i migliori risultati è necessario usare della cera o della paraffina. Per esempio la cera di una candela. Mettere la cera in un pentolino e scaldarla su una fiamma.

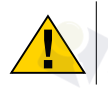

### PERICOLO!

Fare molta attenzione quando si utilizza la cera a caldo, vi è il rischio di ustioni.

Immergere l'oggetto ripetutamente nella cera liquida. Aspettare fino a quando la cera non si sarà indurita. Con un microtomo (19) o un coltello/bisturi tagliare ora l'oggetto avvolto nella cera in fettine sottilissime.

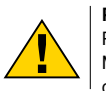

### PERICOLO!

Prestare la massima attenzione nel manipolare lame/scalpelli o il MicroCut! Le loro superfici affilate comportano un notevole rischio di lesione!

Le fettine saranno poi messe su un vetrino portaoggetti e coperte con un coprivetrino.

# 6.3. Preparazione di un preparato

Mettere l'oggetto da osservare su un vetrino portaoggetti e con una pipetta (17a) aggiungere una goccia di acqua distillata sull'oggetto (No. 3).

Mettere un coprivetrino (in vendita in qualsiasi negozio di hobbistica ben fornito) perpendicolarmente rispetto al bordo della goccia, in modo tale che l'acqua si espanda lungo il bordo del corpivetrino (No. 4). Abbassare il corpivetrino lentamente sulla goccia d'acqua.

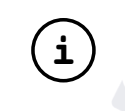

# Suggerimento:

Il mezzo di inclusione in dotazione (20b) serve alla produzione di vetrini preparati e viene usato al posto dell'acqua distillata. Il mezzo di inclusione si indurisce e l'oggetto rimane fissato in maniera duratura sul vetrino.

# 7. Esperimenti

Dopo preso confidenza con il microscopio si possono condurre i seguenti esperimenti ed osservarne i risultati al microscopio.

# 7.1. Stampa di giornale

# Oggetti:

- 1. Un piccolo pezzo di carta di quotidiano con un pezzo di fotografia e alcune lettere.
- 2. Un pezzo di carta analogo, ma preso da una rivista illustrata

Per poter osservare le lettere e le fotografie, bisogna preparare per ogni oggetto un preparato. Regolare il microscopio sul valore d'ingrandimento minimo e usare il preparato con il giornale quotidiano. Le lettere appaiono frastagliate e scomposte, perchè il quotidiano è stampato su carta ruvida, di scarsa qualità. Le lettere della rivista illustrata appaiono invece più lisce e complete. La fotografia del quotidiano è composta da tanti puntini che appaiono un po' sporchi. I punti che compongono l'immagine (punti di reticolo) della foto della rivista si distinguono invece nettamente.

# 7.2. Fibre tessili Oggetti e accessori:

1. fili di diversi tessuti: cotone, lino, lana,seta, sintetico, nilon, etc.

2. due aghi

Disporre ciascun filo su un diverso vetrino portaoggetti e sfibrarlo con l'aiuto degli aghi. I fili vengono inumiditi e coperti con un coprivetrino. Il microscopio viene regolato su un valore di ingrandimento basso. Le fibre del cotone sono di origine vegetale e al microscopio hanno l'aspetto di un nastro piatto e ritorto. Le fibre sono

**41**

# **NATIONAL GFOGRAPHIC**

più spesse e più tondeggianti ai lati che non al centro. Le fibre di cotone sono in fondo dei lunghi tubicini afflosciati. Anche le fibre di lino sono di origine naturale, sono tondeggianti e lineari. Le fibre luccicano come la seta e presentano numerosi rigonfiamenti sul tubicino della fibra. La seta è di orgine animale ed è costituita da fibre robuste e di piccolo diametro in confronto alle fibre cave vegetali. Ogni fibra presenta una superficie liscia ed omogenea e sembra un filo d'erba. Anche le fibre della lana sono di origine animale e la loro superficie è composta da involucri sovrapposti, dall'apparenza sconnessa e ondulata. Se possibile, confrontare le fibre della lana di diversi fabbriche tessili: si possono osservare differenze nell'aspetto delle fibre. In base ad esse gli esperti riescono a stabilire il paese d'origine della lana. La seta sintetica, come indica il nome stesso, è prodotta in modo artificiale attraverso un lungo processo chimico. Tutte le fibre mostrano delle linee dure e scure lungo la superficie liscia e lucida. Una volta asciutte le fibre si increspano in modo uniforme. Osservi i tratti comuni e le differenze.

# 7.3. Crostaceo d'acqua salata Accessori:

- 1. Uova di crostaceo (20d)
- 2. Sale marino (20c)
- 3. Schiuditoio (18)
- 4. Lievito (20a)

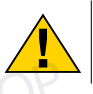

**ATTENZIONE!** 

Le uova e i crostaceo non sono commestibili!

# 7.3.1. Il ciclo vitale dei crostaceo di acqua salata

I crostaceo di acqua salata o "artemia salina", secondo la denominazione scientifica, hanno un ciclo di vita insolito ed interessante. Le uova della femmina si schiudono senza essere mai state fecondate dal maschio. I crostaceo che nascono da queste uova sono tutte femmine. In condizioni particolari, per esempio quando la palude va in secca, dalle uova possono uscire crostaceo maschi. I maschi fecondano le uova delle femmine e dall'accoppiamento hanno origine uova particolari. Le uova fecondate, dette "uova d'inverno", hanno un guscio spesso che protegge l'uovo. Le uova fecondate sono molto resistenti e mantengono la loro capacità vitale anche se la palude o il mare va in secca, causando la morte dell'intera colonia di crostaceo, e possono "dormire" 5-10 anni. Le uova si schiudono quando le giuste condizioni ambientali sono ripristinate. Le uova in dotazione (20d) sono di questo tipo.

# 7.3.2. La schiusa delle uova di artemia salina

Affinché le uova di artemia si schiudano è necessario preparare una soluzione salina che corrisponda alle condizioni vitali dei crostaceo. Riempire un recipiente con mezzo litro d'acqua piovana o del rubinetto. Lasciare riposare quest'acqua per circa 30 ore. Dato che nel corso del tempo l'acqua evapora si consiglia di riempire allo stesso modo un recipiente con acqua e di lasciarla riposare per 36 ore. Trascorso questo periodo di ..riposo" versare la metà del sale marino in dotazione (20c) nel contenitore e mescolare finché il sale non si sarà completamente sciolto. Versare un po' dell'acqua salata così ottenuta nello schiuditoio (18), mettervi alcune uova e chiudere con il coperchio. Porre lo schiuditoio in un luogo luminoso, facendo però in modo di non esporlo direttamente ai raggi del sole. La temperatura dovrebbe essere intorno ai 25°. A questa temperatura le uova si schiudono dopo circa 2-3 giorni. Se durante tale periodo l'acqua nel contenitore evapora, aggiungere acqua dal secondo contenitore preparato.

# 7.3.3. L'artemia al microscopio

La larva che esce dall'uovo è conosciuta con il nome di "nauplio". Con la pipetta (17a) mettere alcune di queste larve su un vetrino portaoggetti e cominciare l'osservazione. Le larve si muoveranno nella soluzione salina con l'aiuto delle loro estremità simili a peli. Ogni giorno prelevare alcune larve dal contenitore ed osservarle al microscopio. Dopo aver rimosso il coperchio dello schiuditoio lo si potrà osservare per intero al microscopio. A seconda della temperatura ambientale le larve diventano adulte nel giro di 6-10 settimane. In tal modo si avrà una nuova generazione di "artemia salina" che continuerà a moltiplicarsi.

# 7.3.4. L'alimentazione dell'artemia

Affinché le artemie sopravvivano di tanto in tanto vanno nutrite. Bisogna procedere

con molta cura perché un eccesso di alimentazione potrebbe far imputridire l'acqua e avvelenare la colonia di crostaceo. L'alimentazione ideale è costituita da lievito secco in polvere (20a). Nutrire i crostaceo ogni due giorni con un po' di lievito. Se l'acqua dello schiuditoio diventa scura, significa che è imputridita. Se l'acqua comincia a ristagnare (notare l'acqua più scura), trasferire i "artemia salina" alla soluzione salina fresca preparata in precedenza (vedi 7.3.2).

# 8. Montaggio dell'oculare PC

# NOTA!

L'oculare PC funziona solo senza la lente di Barlow in dotazione! L'utilizzo dell'oculare PC modifica la regolazione dell'ingrandimento che deve essere nuovamente impostata agendo sulla ghiera di regolazione della messa a fuoco.

Rimuovere la lente di Barlow (fig. 5, 3) con l'oculare attualmente in uso dal portaoculare (fig. 5, 5) ed inserire al suo posto il MicrOcular (fig. 6, 4) con la lente riduttrice (fig. 6, F), come indicato nella fig. 6, nel portaoculare (fig. 6, 5).

## NOTA!

Si raccomanda di non collegare ancora il MikrOkular al PC. Seguire con attenzione le istruzioni contenute nei seguenti punti nell'ordine in cui sono presentate:

# 9. Installazione e utilizzo del software

# 9.1. Informazioni sul software e l'installazione

Con il microscopio viene fornito anche l'apposito software su CD. Per utilizzare il MikrOkular è necessario installare il software e i driver di questo CD sul proprio computer. Al termine dell'installazione, collegare il MikrOkular al computer con un cavo USB, a questo punto sarà possibile visualizzare sullo schermo e salvare

nel computer le immagini con l'ausilio del software Photomizer. Per installare il software e tutti i driver effettuare le seguenti operazioni per l'installazione.

# 9.2. Installazione del programma

1. Importante: prima di inserire il CD nell'unità drive del computer, connetti il cavo USB alla presa USB del PC. Windows riconosce che è stata trovata una nuova periferica e lo comunica mediante una finestra di avviso. Clicca ora su "Annulla".

2. Inserisci il CD-ROM in dotazione nell'unità drive CD/DVD del tuo computer. A questo punto il menu di installazione si avvia automaticamente. Se non dovesse avviarsi automaticamente, accedi a Windows Explorer e seleziona il tuo drive CD/DVD (in genere è la lettera "D:", ma potrebbe anche essere denominato con un'altra lettera). Avvia quindi il file "autorun.exe" cliccandoci sopra due volte con il tasto sinistro del mouse.

# 9.2.1. Installazione del driver

Per installare il driver, punta con il mouse il cursore sulla voce del menu "Install Driver" e cliccaci sopra una volta con il tasto sinistro del mouse. Segui quindi le istruzioni del programma di installazione.

Durante l'installazione verrà installato automaticamente il driver della periferica adatto al sistema operativo che usi. Non è pertanto necessario apportare alcun adeguamento. In alcuni casi può accadere che l'apparecchio non venga riconosciuto dal computer. Di norma in tali casi è sufficiente installare nuovamente il driver (dal CD). Qualora anche dopo aver reinstallato il driver non si dovessero ottenere risultati positivi, si legga il seguente capitolo sull'eliminazione dei problemi.

# 9.2.2. Installazione del programma di elaborazione di immagini Photomizer

Il CD del software contiene anche il software di elaborazione delle immagini "Photomizer". Con questo software puoi elaborare le tue immagini.

- 1. Per installare il software, punta con il mouse il cursore sulla voce del menu "Install PHOTOMIZER" e cliccaci sopra una volta con il tasto sinistro del mouse.
- 2. Per funzionare, il software Photomizer necessita di "Microsoft.NET Framework 4.0" che verrà ora installato sul tuo computer, nel caso in cui non sia già presente nel sistema operativo. Se è già installato, puoi saltare direttamente al punto 5.

**43**

# **NATIONAL GEOGRAPHIC**

- 3. Nella finestra di benvenuto accetta le condizioni della licenza Microsoft, quindi clicca su "Installa". L'installazione può durare alcuni minuti.
- 4. Non appena l'installazione viene terminata, clicca su "Fine".
- 6. Appare quindi un elenco di opzioni nel quale puoi selezionare la tua lingua. Imposta la tua lingua, quindi conferma cliccando su "OK".
- 7. Nella finestra "Benvenuto" clicca su "Avanti".
- 8. Nella finestra successiva viene richiesto di confermare "Cartella di destinazione".
- 9. Appare quindi la finestra con lo stato di setup, nella quale una barra ti informa sull'avanzamento dell'installazione in corso. Questa procedura può durare alcuni minuti.
- 9. Alla fine appare una finestra che informa che Photomizer è stato installato. Nella finestra clicca su "Fine". In questo modo l'installazione si conclude.

# Suggerimento:

Per allungare la durata operativa del MikrOkular, si consiglia di collegarlo sempre alla stessa porta USB.

# 10. Lavorare con MikrOkular

# 10.1. Preparazione

**i**

- 1. Mettere il preparato sotto il microscopio e regolare la messa a fuoco.
- 2. Rimuovere l'oculare e la lente di Barlow dal portaoculare. Rimuovere anche il coperchio antipolvere dal MikrOkular e inserirlo nel portaoculare al posto della lente di Barlow.
- 3. Se non è ancora stato fatto, avviare il PC e collegare il MikrOkular alla porta USB del computer.

# 10.2. Visualizzazione e memorizzazione delle immagini del MicrOculare sul PC

- 1. Avviare il programma Photomizer.
- 2. Cliccare su "Importa dalla camera"
- 3. Se sono stati collegati diversi apparecchi, con la seguente selezione è possibile scegliere l'apparecchio desiderato. In questo caso, fare clic su "USB 2.0 Webcam". Se è collegato un solo apparecchio, saltare questo passaggio.
- 4. Sullo schermo dovrebbe essere visibile l'icona della videocamera. Successivamente mettere a fuoco l'immagine agendo sul microscopio.
- 5. Cliccare "Registrazione" per acquisire un'immagine che si desidera memorizzare sul PC. L'immagine è visualizzata a destra nella barra.
- 6. Selezionare l'immagine cliccandoci sopra una sola volta con il mouse e cliccare poi su "Immagine trasferiti".
- 7. L'acquisizione dell'immagine si chiude e si apre il software Photomizer.
- 8. File Salva con nome

# 10.3. Il software Photomizer

In caso di domande o problemi relativi al software "Photomizer" cliccare su "?" e successivamente su "Apri guida in linea". In caso di domande o problemi si consulti la homepage del produttore all'indirizzo www.photomizer.net/bresser

# Manutenzione

Prima di procedere con la pulizia, staccare l'apparecchio dalla sorgente di corrente (staccare il connettore)! Pulire l'apparecchio soltanto con un panno asciutto.

# NOTA:

Non utilizzare liquidi detergenti per evitare danni ai componenti elettronici.

Pulire le lenti (gli oculari e/o gli obiettivi) soltanto con un panno morbido e privo di pelucchi (es. in microfibra).

# NOTA:

Non premere troppo forte il panno per evitare di graffiare le lenti.

Per rimuovere eventuali residui di sporco più resistenti, inumidire il panno per la pulizia con un liquido per lenti e utilizzarlo per pulire le lenti esercitando una leggera pressione. Proteggere l'apparecchio dalla polvere e dall'umidità! Dopo l'uso, in particolare in presenza di un'elevata percentuale di umidità dell'aria, lasciare acclimatare l'apparecchio a temperatura ambiente in modo da eliminare l'umidità residua.

# Rimozione delle anomalie

- 
- riconoscibile impostare (osservazioni ad occhio) nuovamente la
- immagine tremolante event. ridurre (osservazioni con risoluzione della

Installazione software • confermare awiso "not XP approved" con <OK>

- Anomalia Intervento
- nessun'immagine accendere la luce
	- risoluzione
- oculare PC) carta grafica (= frequenza di ripetizione dell'immagine del monitor insufficiente)
	-

## Scheda dati tecnici Requisiti di sistema per oculare PC

Requisiti del sistema: PC con Intel Pentium IV o processore superiore; Windows XP con Service Pack 3\*, Windows Vista (32/64Bit) con Service Pack 2\* o Windows 7 (32/64Bit) con Service Pack 1\*; .NET Framework 4.0\*; min. 1024 MB RAM (64Bit = 2048 MB) di memoria di lavoro; min. 500 MB di spazio libero su disco fisso; presa USB disponibile; CD/DVD/BD drive.

\*Disponibile gratuitamente tramite Windows Update (serve una connessione Internet)

# Tabella ingrandimenti

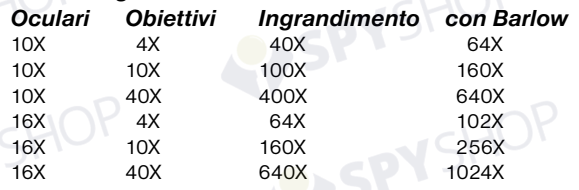

# **SMALTIMENTO**

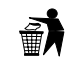

Smaltire i materiali di imballaggio in maniera differenziata. Le informazioni su uno smaltimento conforme sono disponibili presso il servizio di smaltimento comunale o l'Agenzia per l'ambiente locale.

Non smaltire gli apparecchi elettronici con i rifiuti domestici! Secondo la Direttiva Europea 2002/96/CE riguardante gli apparecchi elettrici ed elettronici usati e la sua applicazione nel diritto nazionale, gli apparecchi elettronici usati devono essere raccolti in maniera differenziata e destinati al riciclaggio ecologico.

Le batterie normali e ricaricabili devono essere correttamente smaltiti come sta previsto dalla legge. È possibile tornare batterie inutilizzati presso il punto di vendita o cedere in centri di raccolta organizzati dai comuni per la raccolta gratuitamente.

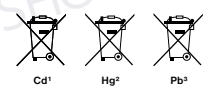

Batteria contiene cadmio 2 Batteria contiene mercurio 3 Batteria contiene piombo

# Dichiarazione di conformità CE

Tipo di prodotto: Microscopio N. art.: 90-39100

Nome del prodotto: Microscope 40X-1024X

Bresser GmbH ha redatto una "dichiarazione di conformità" in linea con le disposizioni applicabili e le rispettive norme. Su richiesta, è visionabile in qualsiasi momento.

# NATIONAL<br>GEOGRAPHIC"

# Informaciones de carácter general

### Sobre este manual

Lea atentamente las indicaciones de seguridad recogidas en este manual. Emplee este producto exclusivamente de la forma descrita en el manual, con el fin de evitar daños en el aparato o lesiones. Conserve el manual de instrucciones para poder volver a informarse en todo momento sobre las funciones de manejo.

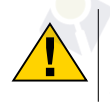

# ¡PELIGRO!

Este signo se encuentra delante de cualquier sección de texto que indica peligros provocados por el uso indebido que tienen como consecuencia lesiones de leves a graves.

## Uso previsto

Este producto sirve exclusivamente para el uso privado. Se ha desarrollado para ampliar la representación de observaciones naturales.

# Advertencias de carácter general

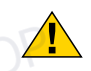

# ¡PELIGRO!

Para trabajar con este aparato se emplean con frecuencia instrumentos auxiliares afilados y punzantes. Por ello, guarde este aparato y todos los accesorios e instrumentos auxiliares en un lugar fuera del alcance de los niños. ¡Existe PELIGRO DE LESIONES!

# ¡PELIGRO!

Este aparato contiene componentes electrónicos que funcionan mediante una fuente de electricidad (equipo de alimentación y/o pilas). No deje nunca que los niños utilicen el aparato sin supervisión. El uso se deberá realizar de la forma descrita en el manual; de lo contrario, existe PELIGRO de DESCARGA ELÉCTRICA.

# ¡PELIGRO!

No exponga el aparato a altas temperaturas. Utilice solamente el equipo de alimentación suministrado. ¡No cortocircuitar ni arrojar al fuego el aparato! El calor excesivo y el manejo inadecuado pueden provocar cortocircuitos, incendios e incluso explosiones.

# ¡PELIGRO!

No doblar, aplastar ni estirar de cables de alimentación o conexión ni de alargadores o piezas de empalme. Proteja los cables de los bordes afilados y el calor excesivo. Antes de poner en funcionamiento, compruebe si presentan desperfectos el aparato, los cables y las conexiones. ¡No poner nunca en funcionamiento un aparato defectuoso o un aparato cuyas piezas conductoras de corriente presenten desperfectos! Es necesario recambiar sin demora las piezas defectuosas a través de una empresa de servicio técnico autorizada.

# ¡PELIGRO!

Los niños solo deberían utilizar el aparato bajo supervisión. Mantener los materiales de embalaje (bolsas de plástico, bandas de goma) alejadas del alcance de los niños. ¡Existe PELIGRO DE ASFIXIA!

# ¡PRECAUCIÓN!

No dejar los productos químicos y líquidos incluidos al alcance de los niños. ¡No beber los productos químicos! Al acabar de usarlos, lavarse bien las manos con agua corriente. En caso de contacto involuntario con los ojos o la boca, aclarar con agua. Si se sienten molestias, buscar un médico de inmediato y mostrarle las sustancias.

## ¡ADVERTENCIA!

No desmonte el aparato. En caso de que exista algún defecto, le rogamos que se ponga en contacto con su distribuidor autorizado. Este se pondrá en contacto con el centro de servicio técnico y, dado el caso, podrá enviarle el aparato para su reparación.

No exponga nunca el aparato a una temperatura superior a los 45°C.

# Instrucciones de uso

# Vista general de las piezas:

- $\bullet$  Ocular 10X de amplio campo (WF)
- C Ocular 16X de amplio campo (WF)
- **D** Lente de Barlow
- E Oculare elettronico (MicrOcular)
- **O** Monocular del microscopio
- **G** Revólver
- **O** Platina
- <sup>O</sup> Mando de enfoque
- **O** Iluminación LED (Luz transmitida)
- 1) Alimentación de electricidad
- $\Phi$  Base del microscopio
- **1** Enchufe
- $\bullet$  5 portaobjetos, 10 cubreobjetos y 5 cultivos bacterianos permanentes en una caja de plástico
- **1** Disco de filtración de colores
- 1% Iluminación LED (Luz reflejada)
- <sup>1</sup> Conmutador selector luz reflejada / luz transmitida
- **1** Instrumental de microscopio: a) pipeta; b) pinza
- <sup>1</sup> Instalación para la incubación
- <sup>1</sup> MicroCut
- 2) Preparados: a) Levadura b) "Gum-Media" (agente de inclusión para preparados) c) Sal marina d) Huevos de crustáceo
- <sup>4</sup> Tornillo prisionero
- 2@ Software Photomizer

# 1. General/Situación:

Antes de poner a punto el microscopio deberá elegir una ubicación adecuada.En primer lugar ha de asegurarse de que el microscopio descansa sobre una superficie sólida y estable.

# 2. Iluminación eléctrica mediante LED

Antes de poner el aparato en funcionamiento, compruebe por favor que el conmutador-selector (16) esté colocado en posición "off".

El microscopio está equipado con dos unidades de alumbrado. La iluminación puede tener lugar de tres maneras diferentes. En el conmutador-selector (16) elija la posición nr. ..II" para observar el objeto por la parte superior (luz reflejada) o "I" para hacerlo por la inferior (luz transmitida). En la posición "III" el objeto se ilumina simultáneamente por ambas partes. La unidad de luz transmitida (9) se utiliza para preparados en soporte claro (preparados en portaobjetos de vidrio). Para contemplar objetos opacos, elija la unidad de luz reflejada (15). Sólo tiene sentido usar ambas iluminaciones simultáneamente en objetos translúcidos. Este tipo de funcionamiento no es aconsejable en objetos de luz transmitida porque puede producir reflexiones en el portaobjetos.

# 3. Disco de filtración de colores

El disco de filtración de colores (14) de la platina microscopio (7) le ayudará a observar preparador muy claros o transparentes, pues siempre podrá elegir un color adecuado al objeto que vaya a observar, De este modo, es más fácil reconocer los componentes los objetos incoloros o transparentes, como son los protozoos o los granos de fécula.

# 4. Disposición del microscopio

Ahora prepararemos el monocular del microscopio (5) para la primera observación. En primer lugar, afloje el tornillo (21) y gire el monocular a una posición de observación cómoda. Comience siempre sus observaciones con el menor aumento. Utilice la rueda de ajuste de la nitidez (8) para mover la platina de microscopio (7) a la posición inferior y, a continuación, gire el revólver del objetivo (6) hasta que éste alcance el aumento más bajo (4X).

**47**

# **NATIONAL GEOGRAPHIC**

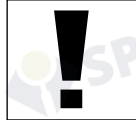

# ¡ADVERTENCIA!

En primer lugar, bajar la mesa del microscopio (7) en su nivel más bajo posición antes de cambiar el objetivo con el fin de evitar daños.

Inserte el ocular 10X (No. 1, 1) en la lente de Barlow (No. 1, 3). Asegúrese de que la lente de Barlow está completamente insertada en el cabezal monocular (No. 1, 4).

# 5. Observación

Cuando haya preparado el microscopio con su correspondiente iluminación, deberá tener en cuenta los siguientes principios:

Todas las sesiones de observación se empiezan con el número mas bajo de aumentos. De este modo se enfoca en primer lugar el centro y la posición del objeto. Cuanto mayor sea el aumento más luz se requiere para una buena calidad de imagen.

Coloque entonces un preparado permanente exactamente debajo del objetivo, en la platina (7). Para ello, apriete la palanca hacia un lado. El objeto que se desea observar tiene que estar situado exactamente encima del alumbrado.

Mire por el ocular  $(1+2)$  y gire ligeramente el mando de enfoque  $(8)$  hasta que perciba una imagen nítida.

Ahora puede aplicar un mayor aumento, retirando lentamente la lente de Barlow (No. 2, 3) del cañón monocular (No. 2, 4). Si se saca casi completamente la lente de Barlow, el aumento puede llegar a ser hasta casi el doble.

Para obtener una mayor ampliacion Ud.puede introducir el ocular de 16X (2) y girar el revolver del objetivo (6) seleccionando asi un aumento de observación mas elevado. (10X / 40X)

**i**<br>
En función del cultivo bacteriano que utilice, en algunos casos un<br>
en existente alguns para prejetar de la cultidad de la mitidad de la imperac aumento mayor no mejorará la calidad ni la nitidez de la imagen.

Tenga en cuenta que al cambiar el nivel de ampliación (cambio de lente de ocular o de objetivo, extracción de lente de Barlow) deberá volver a utilizar el mando de enfoque (8) para recuperar la nitidez de la imagen.

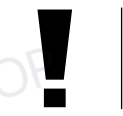

# ¡ADVERTENCIA!

Proceda con mucho cuidado en este caso. Si eleva la platina del microscopio con demasiada rapidez, el objetivo y el portaobjetos pueden entrar en contacto y sufrir daños.

# 6. Objeto de observación – Adecuación y preparación

# 6.1. Adecuación del objeto de observación

contemplarse tanto objetos transparentes como opacos. Si observamos objetos opacos con este microscopio, p.e. animales pequeños, partes de plantas, tejidos, piedras, etc… la luz cae sobre la materia a contemplar. Una vez allí, ésta se nos devuelve y, a través del objetivo y del ocular, que aumenta la imágen, nos llega al ojo (Principio de la luz reflejada ; Posición del conmutador-selector : "I"). En caso de materia transparente, la luz cae en la platina a través del propio objeto. Gracias a las lentes tanto del objetivo, como del ocular, éste se aumenta y llega así a nuestro ojo (Principio de la luz transmitida; posición del conmutador-selector: ..ll").

Muchos microorganismos del agua, así como diversos componentes de plantas y animales de diminuto son transparentes por naturaleza, mientras que otros deben prepararse según corresponda antes de observarlos. En el apartado siguiente le explicaremos cuáles son los métodos que debe seguir en cada caso, independientemente de si los convierte en transparentes mediante un pretratamiento o la inyección de sustancias (fluidos) adecuados o de si se decide recortar láminas extremadamente finas de los mismos (manual o con un microcut) para observarlas a continuación.

# 6.2. Creación de segmentos delgados de cultivo

Tal como hemos descrito anteriormente, de preferencia se han de preparar los objetos en capas finas. Para conseguir mejores resultados necesitaremos un poco de cera o parafina. Coja, por ejemplo una vela. Se deja caer la cera en un recipiente y posteriormente se calienta con una llama.

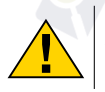

### ¡PELIGRO!

Tenga mucho cuidado cuando se utiliza la cera caliente, se corre el riesgo de quemaduras!

Se sumerge el objeto varias veces en la cera líquida. Deje que ésta se solidifique. Corte trozos muy finos del objeto que está ahora envuelto en cera con un microcut (19) o un cuchillo / escalpelo.

### ¡PELIGRO!

¡Tenga especial cuidado a la hora de manejar cuchillos/escalpelos o el MicroCut! ¡Existe un elevado riesgo de lesiones a causa de sus superficies afiladas!

Coloque estos trozos en un portaobjetos de vidrio y tápelos con un cubreobjetos.

# 6.3. Elaboración de un cultivo propio

continuación, utilice una pipeta (20a) para verter una gota de agua destilada sobre dicho objeto (No. 3).

Coloque un cubreobjetos (de venta en cualquier establecimiento especializado que esté bien surtido) en sentido perpendicular al borde de la gota de agua, de modo que ésta transcurra a lo largo del borde del cubreobjetos (No. 4). Ahora baje lentamente el cubre objetos sobre la gota de agua.

# **i**

# Consejo:

El "Gum-Media" adjunto (20b) sirve para fabricar preparados permanentes. Use éste en vez de agua destilada. El "Gum-Media" se endurece, de tal forma que el objeto permanece de forma permanente en el portaobjetos.

# 7. Experimentos

Una vez que se haya familiarizado con el microscopio podrá realizar los siguientes experimentos y obtener los siguientes resultados con su microscopio.

# 7.1. Impresiones de periódicos Objetos:

- 1. un pequeño pedazo de papel de un periódico con parte de una ilustración y algunas letras
- 2. un pedazo de papel de tamaño similar procedente de una revista

Para poder observar las letras y las imágenes, elabore de cada objeto un cultivo limitado. A continuación, ajuste el microscopio al menor aumento y utilice el cultivo elaborado con el periódico. Las letras aparecerán deshilachadas y rasgadas, puesto que el periódico se imprime sobre papel bruto de baja calidad. Sin embargo, las letras de las revistas aparecerán más lisas y continuas. Por su parte, la imagen del periódico constará de muchos pequeños puntos, que aparecen algo sucios, mientras que los puntos de imagen (puntos de trama) de la imagen de la revista aparecerán mucho más nítidos.

# 7.2. Fibras textiles Objetos y accesorios:

- 1. Hilos de diversos tejidos: algodón, lino, lana, seda, rayón, nylon, etc.
- 2. Dos agujas

Coloque cada hilo en un portaobjetos de vidrio y únalos con ayuda de las dos agujas. Humedezca los hilos y cúbralos con un cubreobjetos. Ajuste el microscopio a un aumento bajo. Las fibras de algodón son de origen vegetal y

# **NATIONAL GFOGRAPHIC**

aparecen debajo del microscopio como una banda plana y retorcida. Las fibras son más gruesas y redondas en los bordes que en el centro. Las fibras de algodón parecen tubitos largos y contraídos. Por su parte, las fibras de lino son también de origen vegetal, son redondas y transcurren en línea recta. Las fibras brillan como la seda y muestran numerosos abultamientos en el filamento de la fibra. La seda es de origen animal y consta de una cantidad masiva de fibras de pequeño diámetro, lo que las diferencia de las fibras vegetales huecas. Cada fibra es lisa y homogénea y tiene el aspecto de un pequeño bastoncito de vidrio. Las fibras de lana son de origen animal y la superficie consta de cápsulas solapadas que aparecen discontinuas y onduladas. Si es posible, compare las fibras de algodón de diversos tejidos y observe el diferente aspecto que éstas presentan. Los expertos pueden deducir a partir de este hecho el país de origen del tejido. El rayón tiene un origen sintético y se fabrica mediante un largo proceso químico. Todas las líneas muestran líneas duras y oscuras sobre una superficie lisa y brillante. Las fibras se rizan después de secarse en el mismo estado. Observe las similitudes y las diferencias.

# 7.3. Crustáceos de agua salada

# Accesorios:

- 1. Huevos de crustáceo (20d)
- 2. Sal marina (20c)
- 3. Instalación para la incubación (18)
- 4. Levadura (20a)

# ¡PRECAUCIÓN!

¡Tanto los huevos de las crustáceo, como la gamba en sí no son comestibles!

# 7.3.1. Huevos de invierno de Artemia salina

La Artemia salina es una especie de crustáceo que es típico de los lagos salados

- zonas con una salinidad, incluso, más alta que el océano. Durante una sequía, un lago de sal puede convertirse en un hábitat hostil para los organismos y poblaciones enteras de Artemia salina y a veces mueren. Para asegurarse de que su especie vuelva a poblar una laguna de secado, tras recobrar el agua, la Artemia salina durante las sequías ponen huevos que tienen una cáscara gruesa llamada los huevos de invierno que pueden sobrevivir hasta diez años en un estado latente y evitar su destrucción por el frío, el calor y productos químicos. Estos huevos eclosionan cuando las condiciones vuelven a ser favorables a su medio ambiente. Los huevos siempre (20d) son de este tipo.

# 7.3.2. El incubado de un huevo de invierno

Para incubar un crustáceo, cree una solución con una salinidad y temperatura adecuada. En primer lugar llene dos contenedores con medio litro de agua dulce y déjelos que se decanten durante treinta horas. A continuación vierta la mitad de la sal suministrada en un recipiente (20c) y agite la solución hasta que la sal se disuelve. Vierta un poco de esta solución en la planta de reproducción de crustáceos (18). Coloque unos cuantos huevos cerca de la tapa. Coloque la planta de reproducción en algún lugar con mucha luz, pero no con luz solar directa. La temperatura ambiente ideal son los 25°C. Como el agua se evapora, añada poco a poco agua dulce del segundo recipiente. Después de dos o tres días los huevos eclosionaran y saldrán las larvas de crustáceo, llamadas nauplii.

# 7.3.3. Observación de Artemia salina bajo el microscopio

Mediante la pipeta (17a), extraer algunas larvas del recipiente y depositarlas en un portaobjetos de microscopio para su examen. Al ver las larvas, se dará cuenta de que ¡pueden nadar en la solución utilizando sus miembros, parecidos a pelos! Cada día, estúdielos un poco más. Usted puede incluso ver todo el camarón de cultivo de plantas bajo el microscopio si quita su tapa. Las larvas maduran entre las seis y las diez semanas, dependiendo de la temperatura del agua. ¡Pronto tendrá toda una generación de crustáceos de agua salada que se reproducen frecuentemente!

# 7.3.4. La alimentación de su Artemia salina

Alimente a sus camarones de agua salada con frecuencia para mantenerlos vivos.

La mejor comida es la levadura seca en polvo (20a). Deles algo de comida cada dos días. Tenga cuidado de no sobrealimentarlos, ya que esto puede causar que el agua se estanque y envenenar a los crustáceos. Si el agua comienza a estancarse (el agua se observará más oscura), transfiera los Artemia salina a la solución salina fresca que ha preparado anteriormente (véase 7.3.2).

# 8. Ocular PC

# ¡ADVERTENCIA!

El ocular para PC sólo funciona si se ha retirado la lente de Barlow incluida en el volumen de suministro. El ajuste de aumento se modifica mediante el uso del ocular para PC y debe corregirse de nuevo mediante la rueda de enfoque.

Saque de los soportes la lente de Barlow (Fig. 5, 3) incluyendo el ocular que esté utilizando en estos momentos y coloque en su lugar (Fig. 5, 5) el MicrOcular (Fig. 6, 4) con la lente reductora (Fig. 6, F) tal como se muestra en la imágen 6.

### ¡ADVERTENCIA!

Por favor no conecte aún el MicrOcular al ordenador. Por favor siga los pasos de uno en uno, tal como se indica.

# 9. Instalación y utilización del software

# 9.1. Información sobre el software y la instalación

Con su microscopio se suministra también un CD de software. El software y los drivers de este CD deben instalarse en su ordenador para que sea posible usar el MikrOkular. Tras realizar correctamente la instalación, una vez que conecte el MikrOkular con el ordenador mediante el cable USB, ya podrá visualizar imágenes en la pantalla del ordenador y almacenarlas a través del software Photomizer. Siga estos pasos para instalar correctamente el software y los drivers.

# 9.2. Instalación del software

- 1. Importante: Antes de introducir el CD, conecta el cable USB en la conexión USB de tu PC. Windows reconoce entonces que se ha encontrado un nuevo dispositivo y lo indica mediante una ventana de aviso. Ahora, haz clic en «cancelar».
- 2. Ahora, introduce el CD-ROM que incluimos en la unidad CD/DVD de tu ordenador. El menú de instalación se inicia ahora automáticamente. Si no es así, pasa al Explorador de Windows y selecciona tu unidad de CD/DVD (la mayoría de las veces es la «D:», pero también es posible que tenga otra letra). Allí, inicia el archivo "autorun.exe" haciendo doble clic en la tecla izquierda del ratón.

# 9.2.1. Instalación del driver

Para instalar el software del controlador, señala con el puntero del ratón el punto de menú «Install Driver» y haz clic con el botón izquierdo del ratón. A continuación sigue las indicaciones del programa de instalación.

Durante la instalación del software del controlador, se instala automáticamente el controlador de dispositivos apropiado para el sistema operativo que utilizas. Para ello, no debes realizar ninguna adaptación manual adicional.

En algunos casos puede ocurrir que el dispositivo no sea reconocido por el ordenador. En ese caso, en la práctica es suficiente con que vuelvas a instalar de nuevo el driver (desde el CD). Si no se obtienen los resultados deseados, te rogamos que consultes al respecto el siguiente capítulo relativo a la solución de problemas.

# **NATIONAL<br>GEOGRAPHIC®**

# 9.2.2. Instalación del software de procesamiento de imágenes Photomizer

En el CD del software se encuentra el software de procesamiento de imágenes «Photomizer SE». Con él puedes editar tus imágenes.

- 1. Para instalar el software, señala con el puntero del ratón el punto de menú «Install PHOTOMIZER» y haz clic con el botón izquierdo del ratón.
- 2. El software de Photomizer necesita el «Microsoft .NET Framework 4.0», que se instalará siempre que no exista en tu sistema operativo.
- 4. Si ese es el caso, puedes saltar directamente al punto 5.
- 5. Aceptar las condiciones de licencia de Microsoft que aparecen en la ventana de bienvenida y a continuación hacer clic en «Instalar» La instalación puede durar unos minutos. En cuanto se haya instalado todo, hacer clic en «Finalizar».
- 6. Ahora aparecerá la opción de elegir el idioma. Selecciona uno y confirma haciendo clic en «OK».
- 7. Cuando aparezca «Bienvenido», haz clic en «Siguiente».
- 8. En la siguiente ventana se te preguntará por la «Carpeta de Destino».
- 9. Al final se muestra la ventana «Photomizer ha instalado». Ahora haz clic en «Terminar». Así se finaliza la instalación.

# Consejo:

Si se ha de trabajar de forma contínua con el MicrOcular, es recomendable utilizarlo siempre desde el mismo puerto USB.

# 10. Utilización del MikrOkular

# 10.1. Preparativos

**i**

**52**

- 1. Coloque un preparado en el microscopio y enfóquelo correctamente.
- 2. Extraiga el ocular y la lente de Barlow del soporte del ocular, retire la tapa de protección contra el polvo del ocular e inserte éste en lugar de la lente de Barlow en el soporte del ocular.
- 3. Reinicie su PC si aún no lo ha hecho y conecte el MikrOkular al puerto USB de su PC.

# 10.2. Visualizar y almacenar imágenes del MikrOkular en su PC

- 1. Inicie el software Photomizer.
- 2. Haga clic en "Importar cámara nueva"
- 3. Si ha conectado más de un dispositivo, en la siguiente selección puede elegir el dispositivo deseado. Haga clic aquí en "USB 2.0 Webcam". Si hay solo un dispositivo conectado, este paso se suprime.
- 4. Ahora debe poder ver en su pantalla la imagen de la cámara. Ajuste la nitidez de la imagen en el microscopio.
- 5. Haga clic en "Grabación" para registrar una imagen que desea almacenar. A continuación, se muestra a la derecha en la barra.
- 6. Seleccione esta imagen haciendo clic sobre ella y a continuación haga clic en "Imagen transferidos ".
- 7. Entonces abandonará el registro de imagen y accederá al software Photomizer. 8. Archivo - Guardar archivo

# 10.3. El software Photomizer

Si desea realizar alguna consulta o tiene algún problema con el software "Photomizer", haga clic dentro del software en "?" y a continuación en "Abrir ayuda". En caso de preguntas o problemas, le rogamos que visite la página web del fabricante www.photomizer.net/bresser

# Precauciones y mantenimiento

Antes de limpiar el aparato, desconéctelo de la fuente de electricidad (desenchúfelo o quite las pilas). Limpie solamente el exterior del aparato con un paño seco.

# ¡ADVERTENCIA!

No utilice productos de limpieza para evitar daños en el sistema electrónico.

Limpie las lentes (oculares y/o objetivos) exclusivamente con un paño suave y sin hilachas (p. ej. de microfibras).

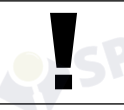

### ¡ADVERTENCIA!

No presione el paño con demasiada fuerza para evitar arañazos en las lentes.

Para retirar los restos de suciedad intensa, humedezca el paño de limpieza con un producto limpiador para gafas y frote las lentes ejerciendo poca presión.

¡Proteja el aparato del polvo y la humedad! Tras el uso a la temperatura del cuarto, especialmente en condiciones de humedad del aire elevada, deje que se aclimate durante un tiempo, de modo que se pueda eliminar la humedad residual.

# Solución de problemas

No se ve ninguna • Encienda la luz

# Error Solución

- 
- imagen Coloque la lente condensadora (si está observando con los ojos)
	- Vuelva a ajustar la nitidez

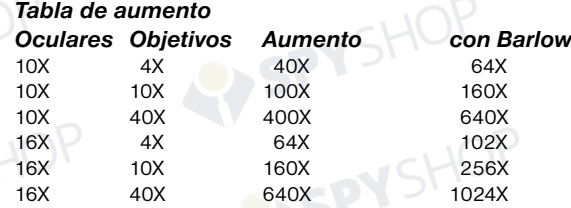

# Eliminación

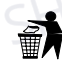

Elimine los materiales de embalaje separados por tipos. Obtendrá información sobre la eliminación reglamentaria en los proveedores de servicios de eliminación comunales o en la agencia de protección medioambiental.

¡No elimine los electrodomésticos junto con la basura doméstica! Conforme a la directiva europea 2002/96/UE sobre aparatos eléctricos y electrónicos usados y a su aplicación en la legislación nacional, los aparatos eléctricos usados se deben recoger por separado y conducir a un reciclaje que no perjudique al medio ambiente.

Las pilas y baterías descargadas deben ser llevadas por los consumidores a recipientes de recogida para su eliminación. En los proveedores de servicios de eliminación comunales o en la agencia de protección medioambiental podrá obtener información sobre la eliminación de aparatos o pilas usados fabricados después del 01-06-2006.

# Declaración de conformidad de la Unión Europea (CE)

Tipo de producto: Microscopio Denominación del producto: Microscope 40X-1024X N.º de artículo: 90-39100

 $\boxtimes$ 

Bresser GmbH ha emitido una "Declaración de conformidad" de acuerdo con las directrices y normas correspondientes. Esto se puede ver en cualquier momento, previa petición.

**53**

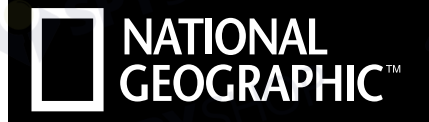

**B** BRESSER

# **MIKROSKOP MICROSCOPE 40X-1280X**

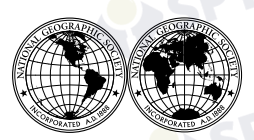

National Geographic's net proceeds support vital exploration, conservation, research, and education programs.

Visit our website: *www.nationalgeographic.com*

© 2014 National Geographic Society NATIONAL GEOGRAPHIC and Yellow Border Design are trademarks of the National Geographic Society, used under license. All rights reserved.

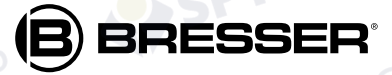

**Bresser GmbH**

Gutenbergstr. 2 · DE-46414 Rhede www.bresser.de · info@bresser.de

Irrtümer und technische Änderungen vorbehalten. Errors and technical changes reserved.

ANL9039100MSP0714NG